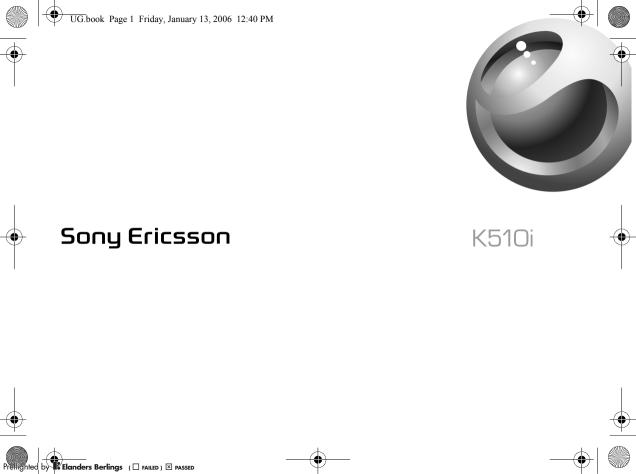

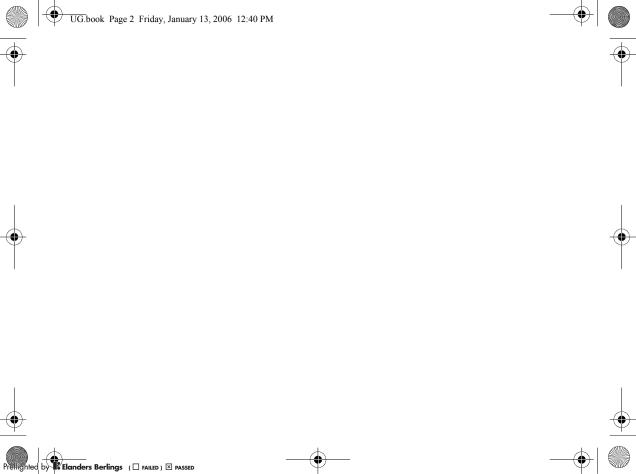

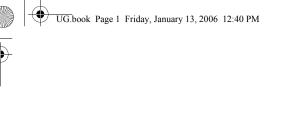

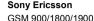

This user guide is published by Sony Ericsson Mobile Communications AB, without any warranty. Improvements and changes to this user quide necessitated by typographical errors, inaccuracies of current information, or improvements to programs and/or equipment, may be made by Sony Ericsson Mobile Communications AB at any time and without notice. Such changes will, however, be incorporated into new editions of this user guide.

All rights reserved.

#### ©Sonv Ericsson Mobile Communications AB. 2005 Publication number: FN/I ZT 108 8397 R1A

Please note: Some of the services in this user quide are not supported by all networks. This also applies to the GSM International Emergency Number 112. Please contact your network operator or service provider if you are in doubt whether you can use a particular service or not.

Please read the Guidelines for safe and efficient use and the Limited warranty chapters before you use your mobile phone.

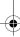

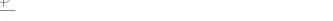

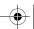

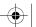

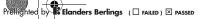

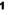

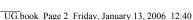

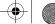

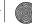

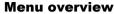

Alarm Recurrent alarm Alarm signal

Camera

Pictures

Videos

Sounds

Themes

Web pages Games

Applications

Internet services\* M Entertainment Online services\* PlavNow™\*

Games VideoDJ™ PhotoD.I™\* MusicD.I™ Remote control Record sound

Messaging 🚄 Camera pictures Write new

Sent messages Saved messages Templates Settings File manager Contacts\*\*

Inbox

Email

Outbox

My friends\*

Call voicemail Drafts

Options Speed dial My business card Groups SIM contacts Special numbers

Advanced

Other New contact M Calendar **Organizer** Tasks Notes Alarms Calculator

Synchronization Timer Stopwatch Applications Code memo

Media plaver

🛰 Settinas General Sounds & alerts Display Calls Connectivity

### Status bar icons

lcon Description

Tells you the strength of the GSM network signal. الاس Щ GPRS is within range and can be used.

Tells you the status of the battery.

14 Tells you the status of the battery charging.

You have missed an incoming call. man-

Call and messaging function alerts are off, alarm is 3 still on.

You have received a text message.  $\bowtie$ 

You have received an email message.

M You have received a picture message.

You have received a voice message.

You have an ongoing call.

W You have an appointment reminder.

幽 You have a task reminder.

The magic word is activated.

Bluetooth<sup>TM</sup> wireless technology is turned on. \*

The infrared port is turned on.

\* Some menus are operator-, network- and subscription-dependent.

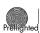

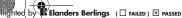

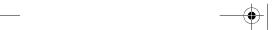

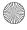

<sup>\*\*</sup> The menu depends on which contacts are selected as default.

# <del>|</del>| (

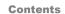

### **Contents**

| Calls, contacts, voicemail, voice control, call options. | More features         |
|----------------------------------------------------------|-----------------------|
| Messaging                                                | Troubleshooting       |
| Imaging                                                  | Important information |
| <b>Entertainment</b>                                     | Index 70              |
| <b>Connectivity</b>                                      |                       |

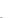

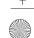

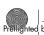

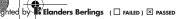

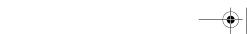

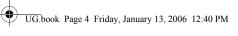

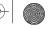

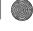

# **Getting to know your phone**

Phone overview, assembly, SIM card, battery, turning on, use the menus, activity menu, file manager, language, entering letters, Style-up<sup>TM</sup> covers.

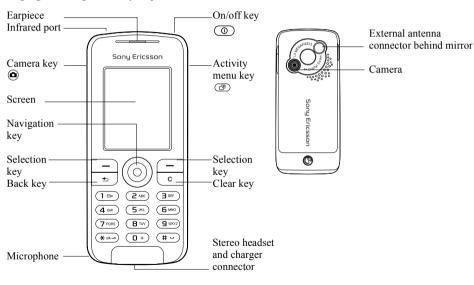

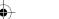

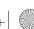

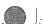

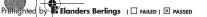

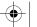

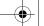

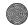

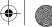

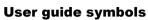

The following instruction symbols appear in this user guide:

- ▶ See also page ...
- Use the navigation key to scroll and select **▶** 8 Navigating the menus.
- Note

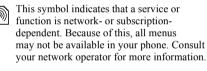

### **Assembling your phone**

Insert the SIM card and attach the battery to use vour phone.

### SIM card

When you register as a subscriber with a network operator, you get a SIM (Subscriber Identity Module) card. The SIM card contains a computer chip that keeps track of your phone number, the services included in your subscription, and your phonebook information, among other things.

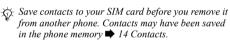

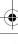

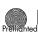

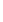

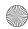

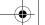

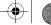

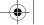

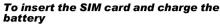

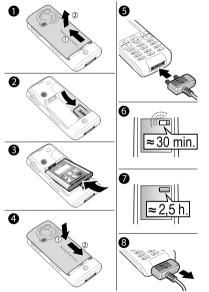

- Slide the cover open and lift it off.
- Insert the SIM card. Make sure the SIM card is placed under the silvery holders.
- Place the battery in the phone with the label side up and the connectors facing each other.
- Place the cover on the phone and slide it into place.
- Connect the charger to the phone. The symbol on the charger plug must face upwards.
- It may take 30 minutes for the battery icon to appear.
  - Wait approximately 2.5 hours or until the battery icon indicates that the battery is fully charged. For an indication of charging, press (-) to activate the screen.
- Remove the charger by pulling it out.
- Some functions use more battery power than others and may cause a need for more frequent re-charging. However talk-time or standby time may become noticeably shorter due to wear and you may have to replace your battery. Only use approved batteries from Sony Ericsson **→** 60 Battery.

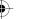

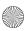

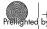

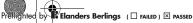

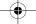

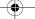

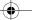

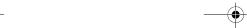

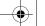

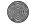

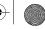

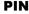

You may need a PIN (Personal Identification Number) from your network operator to activate the services in your phone. Each PIN digit appears as \*, unless it starts with emergency number digits, for example 112 or 911. This is so that you can see and call an emergency number without entering a PIN 13 Emergency calls. Press © to correct mistakes.

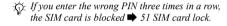

### To turn the phone on and off

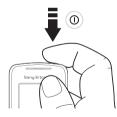

- Press and hold (1) to turn on or off.
- Enter your SIM card PIN, if you have one.
- At first start-up, select the language for phone menus
- Select Yes if you want the setup wizard to help you with instructions and tips or No. The setup wizard is also available in the menu system, Settings ► General ► Setup wizard.

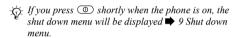

### To make and receive calls

Enter the area code and phone number ▶ Call to make the call. ▶ End call to end the call. When the phone rings ▶ Answer to answer the call.

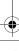

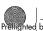

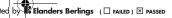

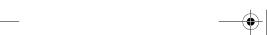

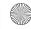

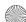

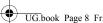

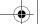

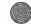

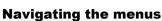

The main menus are shown as icons on the desktop. Some submenus include tabs that appear on the screen.

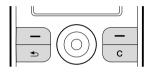

- · Press the navigation key in the centre or in a direction: Press ( to go to the desktop or to select items. Press , o or o to move through menus and tabs.
- Press 😑 to go back one level in the menus or to end a function or application. Press and hold (5) to return to standby.
- Press 
  to select the options shown immediately above these keys on the screen.
- Press (c) to delete items.

#### **Shortcuts**

From standby, you can use ①, ②, ①, ② to go directly to a function.

### To create a standby shortcut

- If, for example, has no predefined shortcut Yes
- 2 Scroll to a function to create a shortcut to Shortcut

### To edit a standby shortcut

- ► Settings ► General ► Shortcuts and select an existing shortcut you want to edit ▶ Edit.
- Scroll to and select a function ▶ Shortcut

### **Help texts**

Help texts exist in your phone. To access help texts ▶ Info.

### More options

▶ More to enter a list of options.

### **Activity menu**

Open the activity menu from almost anywhere in the phone to view and handle new events, and access bookmarks and shortcuts

### To open and close the activity menu

Press . Use o or to scroll between the tabs.

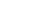

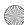

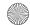

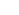

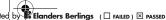

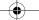

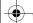

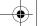

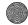

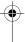

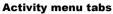

- New events such as missed calls and messages.
   My shortcuts applications that are running in
- the background and your shortcuts. You can add, delete and change the order of shortcuts.
- Bookmarks your Internet bookmarks.
- If you want new events to appear as pop-up text instead of in the activity menu, ► Settings
   ► General ► New events ► Popup.

### Shut down menu

Open the shut down menu from almost anywhere in the phone. You can use it to shut down the phone, turn on silent or activate a profile. For more information about profiles 48 *Profiles*.

# To open and close the shut down menu

Press and select an option from the list.

### File manager

Items are saved in folders. Create subfolders to move items to. Access camera pictures by selecting the desktop icon Camera pictures. Unrecognized items are saved in the Other folder.

### To manage items and folders

- ► File manager and select a folder.
- Scroll to an item ▶ More ▶ Manage files ▶ Move.
- Select the folder you want to move the item to, or New folder and name the folder ▶ OK.

### To select several items

- 1 ► File manager and select an item ► More ► Mark, select Mark several or Mark all.
- 2 Scroll and select more items by pressing Mark or Unmark.

### To check memory status

► File manager ► More ► Memory status.

### File information

View information for items. Copyright protected items cannot be copied or sent.

### Synchronizing items

For more information  $\Rightarrow$  42 Synchronizing.

### Languages

Select the language for phone menus and the languages that you may use when writing.

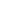

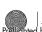

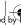

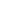

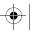

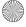

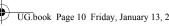

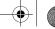

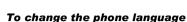

- ▶ Settings ▶ General ▶ Language
- ▶ Phone language, select a language.
- From standby, press:
  - © 0000 © for English or
  - © 8888 © for Automatic language (SIM dependent).

### To select writing languages

- ► Settings ► General ► Language ▶ Writing language.
- Scroll and select languages by pressing Mark or Unmark ▶ Save to exit the menu

To switch between writing languages Press and hold (#-) when writing.

### **Entering letters and characters**

### To enter letters using multitap text input

- Press 2 9 until the desired character appears.
- To shift between capitals and lower case letters, press (\*a/A).
- To enter numbers, press and hold – 9.
- To add a space, press #-...

10

- For the most common punctuation marks, press 🕕.
- To enter the + sign, press •.
- To change input method, press and hold \*\*\*.

### T9™ Text Input

The T9<sup>TM</sup> Text Input method uses a built-in dictionary to recognize the most commonly used word for each sequence of key presses. This way, you press each key only once, even if the letter you want is not the first letter on the key.

### To enter letters using T9™ Text Input

- ► Messaging ► Write new ► Text message.
- For example, if you want to write the word "Jane", press 5, 2, 6, 3.
- If the word shown is the one you want, press #= to accept and add a space. To accept a word without adding a space, press . If the word shown is not the one you want, press (6) or (9) repeatedly to view alternative words. Accept a word and add a space by pressing #=.
- Continue writing your message. To enter a full stop or other punctuation marks, press and then (a) or (a) repeatedly. Accept and add a space

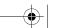

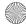

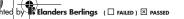

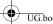

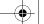

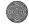

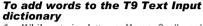

- While entering letters ▶ More ▶ Spell word.
- Edit the word by using multitap input. Navigate between the letters with (a) and (a). To delete a character, press ©. To delete the entire word, press and hold ©.
- When you have edited the word ▶ Insert. The word is added to the T9 Text Input dictionary. Next time you enter this word using T9 Text Input, it will appear as one of the alternative words.

## To select another writing method

Before, or while entering letters, press and hold (\*3/A) to select another writing method.

### **Options when entering letters**

▶ More to view options when entering letters.

### Changing Style-up™ covers

Some kits may include additional Style-up<sup>TM</sup> covers. Follow these instructions to change covers.

### To change the front cover

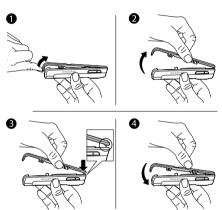

- Insert your thumbnail into the groove on the bottom of the phone.
- Gently lift the front cover away from the phone.
- Align the cover with the top of the phone as shown
- Snap the cover into place by gently pushing down until it is lying flat.

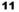

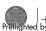

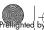

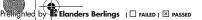

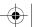

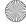

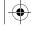

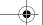

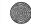

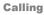

### To change the battery cover

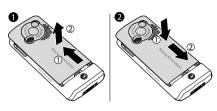

- Apply pressure with the heel of one hand while pushing away with the thumb of your other hand. You may need to apply significant pressure the first time you remove the battery cover.
- Locate the notches along each side of the phone. Using the notches as a guide, slide the battery cover upward applying pressure with the heel of your hand until it clicks in place.

## Calling

Calls, contacts, voicemail, voice control. call options.

### Making and receiving calls

Turn on the phone and make sure that you are within range of a network to make and receive calls

→ 7 To turn the phone on and off. If your subscription includes the Calling Line Identification service and the caller's number is identified, the number is displayed. If the number is saved in Contacts, the name, number, and picture (if defined) are displayed. If the number is a restricted number, Withheld is displayed.

#### To make a call

Enter the phone number (with international country code and area code, if applicable) ▶ Call to make the call > End call to end the call

#### To redial a number

If the connection failed, Retry? is displayed ▶ Yes.

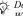

-\(\doc)- Do not hold the phone to your ear while waiting. When a call connects, the phone gives a loud signal.

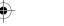

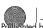

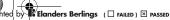

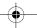

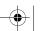

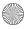

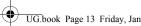

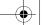

Calling

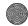

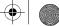

### To answer or reject a call

▶ Answer to answer a call. ▶ Busy to reject a call.

### To change the ear speaker volume

During a call, press ( ) or ( ) to increase or decrease the volume

### To select more options during a call Press (a) and select an option.

### To turn off the microphone

Press and hold ©. To resume, press and hold © again.

### To use the loudspeaker during a voice call

More ► Turn on speaker or ► Turn off speaker.

#### Missed calls

When you have missed a call, it appears in the Activity menu if New events is set to Activity menu.

► Call to call the missed number. If New events is set to Popup, Missed calls: appears.

▶ Yes to view the missed calls in the call list now or ▶ No to do it later. To change the Activity menu settings > 8 Activity menu.

#### **Call list**

Information about the last calls is saved in the call list

### To call a number from the call list

- ▶ Calls from standby and select a tab.
- Scroll to the name or number you want to call ▶ Call.

### To add a call list number to contacts

- ▶ Calls from standby and select a tab.
- Scroll to the number you want to add ▶ More ▶ Save number
- Select New contact to create a new contact. or an existing contact to add the number to.

### **Emergency calls**

Your phone supports the international emergency numbers, for example 112 and 911. This means that these numbers can normally be used to make an emergency call in any country, with or without a SIM card inserted, if a GSM network is in range.

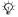

In some countries, other emergency numbers may also be promoted. Your network operator may have saved additional local emergency numbers on the SIM card.

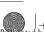

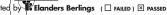

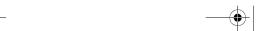

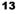

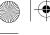

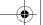

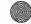

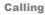

### To make an emergency call

Enter, for example, 112 ► Call.

# To view your local emergency numbers

- ► Contacts ► Options ► Special numbers
- ► Emergency nos.

### **Contacts**

Choose your default contacts from one of the following:

- Phone contacts detailed information saved in the phone memory.
- SIM contacts names and numbers only on the SIM card.

#### To select default contacts

- 1 ► Contacts ► Options ► Advanced
  ► Default contacts
- 2 Select Phone contacts or SIM contacts.

### To check the memory status

- ► Contacts ► Options ► Advanced ► Memory status.
- The number of entries you can save depends on the amount of memory available in the phone or on the SIM card

### **Managing contacts**

Save numbers, add pictures, ringtones and personal information.

### To add a contact

- I ► Contacts ► New contact ► Add.
- Enter the name ► OK.
- Enter the number ▶ OK.
- 4 For phone contacts only, select a number type. Scroll between the tabs and select fields to enter more information. Except in phone numbers, you can enter symbols such as @ ▶ More ▶ Add symbol and select the symbol ▶ Insert.
  - When you have entered all information ▶ Save.
- It is recommended to enter the + sign and country code with all numbers

# To add a picture or a ringtone to a contact

- Contacts and select the contact you want to add a picture or personal ringtone to ► More
   Edit contact.
- 2 Select the relevant tab and then select a Picture or Ringtone ▶ Add. Select a picture or sound and ▶ Save.

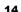

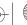

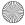

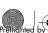

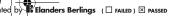

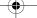

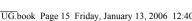

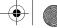

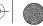

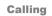

### To add your own business card

► Contacts ► Options ► My business card and enter the information for your business card ▶ Save.

### To send your business card

- ▶ Contacts ▶ Options ▶ My business card
- ▶ Send my card and select transfer method.

### To call a phone contact

- Select Contacts and scroll to the contact you want to call, or enter the first letters of the contact.
- Use ⊚ or ⊚ to select a number ► Call.

### To call a SIM contact

- If SIM contacts is default ➤ Contacts and select the name and number from the list ▶ Call.
- If Phone contacts is default ➤ Contacts ➤ Options ▶ SIM contacts and select the name and number ▶ Call

#### To copy names and numbers to the SIM card

- ▶ Contacts ▶ Options ▶ Advanced ▶ Copy to SIM.
- Select Copy all or Copy a number.
- When copying all contacts from the phone to the SIM card, all existing SIM card information is replaced.

### To copy SIM contacts to phone contacts

- ► Contacts ► Options ► Advanced ► Copy from SIM.
- Select Copy all or Copy a number.

#### To always save to the SIM card

- ► Contacts ► Options ► Advanced ► Auto save on SIM
- Select On.

### To send contacts

- To send a selected contact. ➤ More ➤ Send contact and select a transfer method
- To send all contacts. ➤ Contacts ➤ Options ► Advanced ► Send all contacts

#### To edit a phone contact

- ▶ Contacts and select a contact ▶ More
  - ► Edit contact.
- Scroll to the relevant tab and edit the information Save

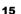

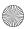

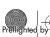

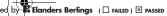

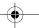

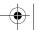

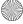

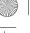

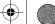

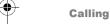

#### To edit a SIM contact

- If SIM contacts is default ➤ Contacts. If Phone contacts is default ▶ Contacts ▶ Options ► SIM contacts.
- 2 Select the name and number you want to edit.
- 3 ► More ► Edit contact and edit the name and number

#### To delete a contact

► Contacts select a contact, press ©.

### To delete all contacts

► Contacts ► Options ► Advanced ► Delete all contacts ▶ Yes and ▶ Yes. Names and numbers on the SIM card are not deleted.

#### To set the default item for a contact

- ► Contacts and scroll to a contact ► More ▶ Default number
- 2 Select the phone number, email address or Web address that you want to be displayed first for the contact.

### Synchronizing contacts

For more information,  $\Rightarrow$  42 Synchronizing.

### Speed dialling

Save phone numbers that you want to reach easily in positions 1-9 in your phone.

#### To set or replace speed dialling numbers

- ► Contacts ► Options ► Speed dial.
- Scroll to the position ▶ Add or ▶ Replace and select a phone number.

### To speed dial

From standby, enter a speed dial number 1-9 ▶ Call.

### Voicemail

If your subscription includes an answering service, callers can leave a voice message when you cannot answer a call

### To save your voicemail number

Press and hold 

▶ Yes enter the number ▶ OK. You can get the number from your service provider.

### To call your voicemail service

If you have saved your voicemail number, press and hold (1).

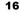

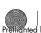

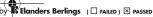

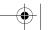

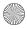

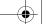

Calling

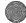

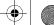

## To check your voicemail number

► Messaging ► Settings ► Voicemail number.

### Voice control

Manage calls with your voice and a handsfree. Create voice commands to voice dial, answer or reject calls. Voice commands cannot be saved on the SIM card.

### To activate voice dialling and record names

- ► Settings ► General ► Voice control ► Voice dialling ► Activate ► Yes ► New voice. Select a contact
- Select the phone number to add the voice command to. Record a voice command such as "John mobile".
- Instructions appear. Lift the phone to your ear, wait for the tone and say the command that you want to record. The voice command is played back to you.
- If the recording is ok select Yes, if not No and record again. You can change the recording later by selecting Edit names or New voice ▶ Add.
- Turn the Media player off before using voice dialling. Scroll to the Media player and press ( to turn off.

### To activate voice answering and record voice answer commands

- ► Settings ► General ► Voice control ► Voice answer ► Activate.
- Instructions appear. ▶ Continue and lift the phone to your ear. Wait for the tone and say "Answer", or another word. If the recording is ok ▶ Yes. If not ▶ No and record again.
- Say "Busy", or another word ▶ Yes. Follow the instructions that appear, save when finished

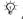

You cannot use voice answering if you have selected an MP3 file as ringtone.

### The magic word

Record and use a voice command as a magic word to activate voice control without pressing any keys. The magic word can only be used with a handsfree or a Bluetooth<sup>TM</sup> headset.

#### To activate and record the magic word

- ► Settings ► General ► Voice control ▶ Magic word ▶ Activate.
- 2 Follow the instructions that appear, save when finished

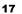

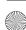

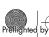

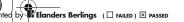

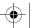

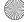

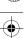

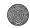

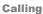

### To use voice dialling

- Without a handsfree: from standby, press and hold Calls and say the name.
- With a handsfree: say your magic word or press the call handling button. Wait for the tone and say the name you recorded earlier, for example "John mobile", the call connects.

### To answer or reject a call

When the phone rings, say "Answer" or say "Busy".

### Play caller name

Hear your recorded voice commands for contacts names when receiving a call.

#### To turn the caller name on or off

- ► Settings ► General ► Voice control
- ▶ Play caller name.

### To edit your voice commands

Contacts select the contact ➤ More ➤ Edit contact Scroll to the relevant tab and edit your voice command

### Diverting calls

Divert calls, for example, to an answering service.

When the Restrict calls function is activated, some Divert calls options are not available.

### To activate a call divert

- ► Settings ► Calls ► Divert calls.
- Select a call type and divert option ▶ Activate. Enter a phone number to divert your calls to, or ► Look up to find a contact ► OK.

### To deactivate a call divert

Scroll to the divert option ▶ Deactivate.

### To check all divert options

► Settings ► Calls ► Divert calls ► Check all.

### More than one call

Handle more than one call simultaneously.

#### **Call waiting service**

When activated, you hear a beep if you receive a second call

### To activate the call waiting service

- ► Settings ► Calls ► Manage calls ► Call waiting
- ► Activate ► Select

#### To make a second call

- ▶ More ▶ Hold to hold the ongoing call.
- Enter the number to call ▶ Call

18

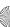

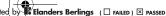

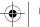

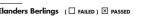

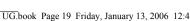

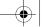

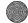

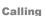

### Receiving a second call

When you receive a second call, select one of the following options:

- To answer and put the ongoing call on hold, ▶ Answer.
- To reject and continue the ongoing call, ▶ Busy.
- To answer and end the ongoing call, ▶ Replace active call.

### Handling two calls

If you have calls ongoing and on hold, select one of the following options:

- To switch between the two calls. ➤ More ➤ Switch.
- To join the two calls. ► More ► Join calls.
- To connect the two calls. ➤ More ➤ Transfer call. You are disconnected from both calls
- To retrieve the held call. ► End call ► Yes.
- To end both calls. ▶ End call ▶ No.

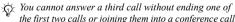

# the first two calls or joining them into a conference call.

### **Conference calls**

Start a conference call by joining an ongoing call and a call on hold. You then put the conference on hold to call and add up to five participants or just to make another call.

#### To join the two calls into a conference call

▶ More ▶ Join calls

### To add a new participant

- ▶ More ▶ Hold to put the joined calls on hold.
- ▶ More ▶ Add call and call the next person.
- More ▶ Join calls
- Repeat the procedure to include more participants.

### To release a participant

▶ More ▶ Release part, and select the participant.

### To have a private conversation

- ▶ More ▶ Talk to and select the participant.
- More ▶ Join calls to resume the conference call.

#### Two voice lines

Make separate calls with different phone numbers if your subscription supports alternate line service.

### To select a line for outgoing calls

▶ Settings ▶ Calls and select line 1 or 2.

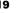

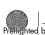

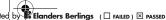

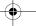

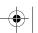

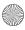

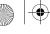

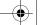

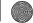

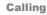

#### To change the name of a line

▶ Settings ▶ Display ▶ Edit line names and select the line to edit

### My numbers

View, add and edit your own phone numbers.

### To check your phone numbers

- ► Contacts ► Options ► Special numbers
- ▶ My numbers and select one of the options.

### Accept calls

Receive calls only from certain phone numbers.

#### To add numbers to the accepted callers list

- ► Settings ► Calls ► Manage calls ► Accept calls ► Only from list.
- ► Edit ► New ► Add Select a contact

#### To accept all calls

▶ Settings ▶ Calls ▶ Manage calls ▶ Accept calls ► All callers.

## Restricted dialling

Restrict outgoing and incoming calls when at home or abroad. You need a password from your service provider.

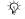

The If you divert incoming calls, you cannot activate some Restrict calls options.

The following calls can be restricted:

- All outgoing all outgoing calls.
- Outgoing intl all outgoing international calls.
- Outgoing intl roam. all outgoing international calls except to your home country.
- All incoming all incoming calls.
- Inc. when roaming all incoming calls when you are abroad (when roaming).

### To activate or deactivate a call restriction

- ► Settings ► Calls ► Manage calls ► Restrict calls and select an option.
- Select Activate or Deactivate and enter your password ▶ OK.

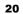

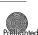

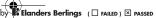

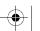

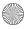

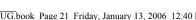

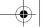

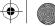

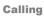

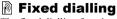

The fixed dialling function allows calls to be made only to certain numbers saved on the SIM card. The fixed numbers are protected by your PIN2.

You can still call the international emergency numbers even when the fixed dialling function is activated.

Partial numbers can be saved. For example, saving 0123456 allows calls to be made to all numbers starting with 0123456.

When fixed dialling is activated, you cannot view or manage any phone numbers saved on the SIM card.

#### To activate or deactivate fixed dialling

- ► Contacts ► Options ► Special numbers ► Fixed dialling.
  - Select Activate or Deactivate
- Enter your PIN2 ▶ OK and then ▶ OK again to confirm.

### To save a fixed number

- ► Contacts ► Options ► Special numbers
- ► Fixed dialling ► Fixed numbers ► New number and enter the information

### **Additional calling functions**

### **Tone signals**

Use telephone banking services or control an answering machine by sending tone signals during a call.

- To send the tones, press (0+) (9), (\*a/h) or (#-).
- To clear the screen after the call is finished, press (C).
- To turn the tones on or off during a call, press (1) in standby and select Disable tones or Enable tones.

### **Notepad**

Note down a phone number during a call. When you end the call, the number remains on the screen to call or save in the phonebook.

### Showing or hiding your phone number

If your subscription supports the Calling Line Identification Restriction, you can hide your number when making a call.

#### To always show or hide your phone number

- ► Settings ► Calls ► Show/hide my no.
- Select Show number. Hide number or Network default

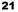

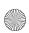

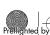

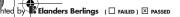

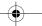

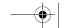

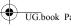

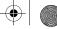

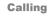

# Transferring sound when using a Bluetooth™ handsfree

Transfer the sound for calls when using a Bluetooth handsfree. You can also transfer the sound for calls using the keypad.

# To transfer sound when using a handsfree

During a call, ► More ► Transfer sound and select a device.

### **Directing sound**

Direct sound when answering a call with the phone keypad or the handsfree button.

# To direct sound when answering a call with a handsfree

- 1 ► Settings ► Connectivity ► Bluetooth ► Handsfree ► Incoming call.
- 2 Select In phone to direct to the phone or In handsfree to direct to the handsfree.

### **Call time**

During a call, the duration of the call is shown. You can check the duration of your last call, outgoing calls and the total time.

### To check the call time

▶ Settings ▶ Calls ▶ Time & cost ▶ Call timers. If you want to reset ▶ More and select Reset total or Reset outgoing.

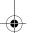

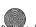

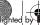

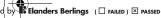

22

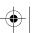

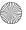

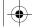

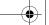

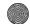

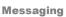

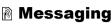

Text messaging, picture messaging, voice messaging, email.

Your phone supports various messaging services. Contact your service provider about the services you can use or visit www.SonvEricsson.com/support.

If there is no memory available, you must delete messages or emails before you can receive new ones  $\Rightarrow$  24 To delete several messages in a folder.

### Text messaging (SMS)

Text messages can contain pictures, animations, melodies and sound effects. You can create and use templates for your messages.

### Before you start

A service centre number is provided by your network operator to send and receive text messages. It may already be set on the SIM card or you can add the number yourself.

### To set a service centre number

- ► Messaging ► Settings ► Text message ▶ Service centre. The number is shown if it is saved on the SIM card
- If there is no number ▶ New ServiceCentre and enter the number, including the international "+" sign and country code ▶ Save.

#### To write and send a text message or save a draft

- ▶ Messaging ▶ Write new ▶ Text message.
  - Write your message. To insert an item in your message, ▶ More ▶ Add item.
- ► Continue. (To save the message for later, press (≤) and ▶ Yes to save in Drafts.)
- Select Enter phone no. and enter the recipient's number, or Contacts look-up to find a number or a group, or select from the last used recipients list
- To change the default options for your message, for example request a read report, ▶ More ► Advanced select an option ► Edit and select a setting ▶ Done.
  - ▶ Send
- You can convert your text message to a picture message. While writing ▶ More ▶ To picture msq.

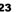

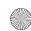

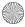

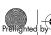

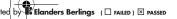

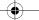

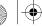

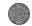

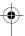

### Messaging

### To copy and paste text in a message

- While writing your message ▶ More ▶ Edit. Select Copy all to copy all of the text in your
- message, or Copy text ▶ Start and use the navigation key to mark text ▶ End.
- ► More ► Edit ► Paste

### Receiving messages

When you receive a text message or an automatically downloaded picture message, it appears in the Activity menu if New events is set to Activity menu. ▶ View to read the message.

If New events is set to Popup, you are asked if you want to read the message. Select Yes to read or play the message now or No to do it later. ▶ Stop to stop playing or reading a picture message. Press (5) to close the message. To change the Activity menu settings \int 8 Activity menu.

### To call a number in a message

Select the phone number displayed in the message ▶ Call

### To save an item found in a text message

- While reading a message, select the item ▶ More.
- Select Use (the phone number you have selected appears) to save a phone number, or Save picture to save a picture, or Save bookmark to save a Web address.

### To save a selected message

▶ More ▶ Save message select Saved messages (SIM card) or Templates (phone).

### To save several messages in a folder

- Select a message ► More ► Mark several.
- Scroll and ▶ Mark to select messages. ▶ More ▶ Save messages.

### To delete a message

Select a message an press (c).

#### To delete several messages in a folder

- Select a message ► More select Delete all msgs or Mark several
- 2 Scroll and ► Mark to select messages, ► More ► Delete messages.

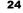

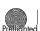

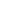

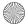

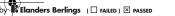

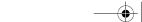

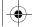

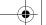

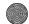

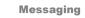

### Long messages

The number of characters allowed in a text message depends on the language used for writing. You can send a longer message by linking two or more messages. You are charged for each of the messages linked in a long message. You may not receive all parts of a long message at the same time.

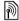

Check with your service provider for the maximum number of messages that can be linked.

### To turn on long messages

- ► Messaging ► Settings ► Text message
- ► Max. msg length ► Max. available.

### **Templates for messages**

Messages that you send often can be saved as templates  $\Rightarrow$  24 To save a selected message. You can also create new templates.

### To create a message template

- ► Messaging ► Templates ► New template select Text or Picture msg.
- Write the message ▶ OK, enter a title ▶ OK.

### **Default message options**

Set a default value for several message options.

### To set default message options

- ▶ Messaging ▶ Settings ▶ Text message or
- ▶ Picture message and select the options to change.

### To check the delivery status of a sent message

▶ Messaging ▶ Sent messages and select a text message ▶ View ▶ More ▶ Details.

### Picture messaging (MMS)

Picture messages can contain text, pictures, video clips, camera pictures, sound recordings, and signatures. They are sent via MMS (Multimedia Messaging Service) to a mobile phone or via email.

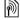

Sending and receiving phones must have subscriptions that support picture messaging.

#### Before you start

If settings are not already in your phone

→ 40 Settings.

### Creating and sending picture messages

Select to write text and add pictures, sound, video, more pages, your signature and other attachments.

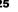

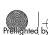

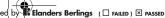

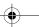

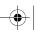

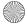

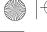

## UG.book Page 26 Friday, January 13, 2006 12:40 PM

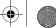

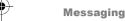

#### To create and send a picture message

- ► Messaging ► Write new ► Picture msg.
- ▶ More to add an item to the message. When writing, ► OK ► More to insert an item.
- ▶ More to add more items to the message. When you are ready to send, continue as when sending a text message  $\Rightarrow$  23 Text messaging (SMS).

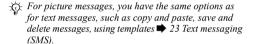

#### To create your own signature for picture messages

- ▶ Messaging ▶ Settings ▶ Picture message.
- ► Signature ► New signature and create your signature as a picture message.

#### To save an item found in a picture message

- While reading a message, select the item ▶ More.
- Select Use (the phone number you have selected appears) to save a phone number, or Save bookmark to save a Web address, or Save items to save, for example, a picture or sound.

### Automatic download

Select how to download your picture messages:

- ► Messaging ► Settings ► Picture message
- ► Auto download to view options:
- Always automatically download messages.
- Ask in roaming ask to download other network messages.
- Not in roaming do not download other network messages.
- Always ask ask to download messages.
- Off new messages appear in the inbox as icons. Select the message ▶ View to download.

### Voice messages

Send and receive a sound recording as a voice message.

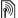

Sending and receiving phones must have subscriptions that support picture messaging.

### To record and send a voice message

- ► Messaging ► Write new ► Voice message.
- Record your message. ▶ Stop.
- ▶ Send to send the message.

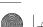

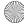

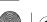

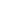

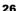

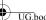

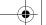

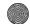

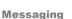

Select Enter email addr. to enter an email address, or Enter phone no, to enter the recipient's number, or Contacts look-up to retrieve a number or group from Contacts, or select from the last used recipients list ▶ Send.

### Receiving voice messages

When you receive an automatically downloaded voice message, the voice message appears in the Activity menu if New events is set to Activity menu.

▶ Play to listen to the message. If New events is set to Popup, you are asked if you

want to listen to the voice message. Select Yes to play the message now or No to play it later. When you have listened to the voice message ▶ More to view a list of options. Press (5) to close the message. To change the Activity menu settings **▶** 8 Activity menu.

### **Email**

Connect to a POP3 or IMAP4 mail server to send and receive email messages with your phone. You can use the same email settings in your phone as in your computer email program.

With a POP3 email account, messages are downloaded to each computer or device used for access. With an IMAP4 email account, messages can be kept on the server, which makes it easier to manage your email from multiple computers and devices.

### **Before you start**

If settings are not already in your phone

**→** 40 Settings.

### To write and send an email message

- ► Messaging ► Email ► Write new.
- Select Add to enter an email address, or Contacts look-up to find an address in Contacts, or an email address from the last used recipients list
- To add more recipients select To, Cc: or Bcc:.
- When finished selecting recipients ▶ Done.
- Write the subject ▶ OK. Write the text ▶ OK.
- To add an attachment ▶ Add and select the attachment ▶ Done ▶ Continue.
- Select Send, or More to view options.
- When writing email messages you can copy and paste
  - 24 To copy and paste text in a message.

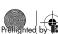

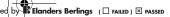

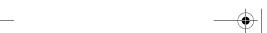

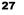

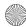

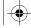

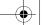

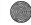

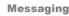

### To receive and read email messages

Select Messaging ▶ Email ▶ Inbox. If the inbox is empty ▶ Send&rec. If the inbox is not empty ▶ More ► Send & receive.

2 New messages are downloaded, select a message ▶ View to read it

### To reply to an email message

- Open the email message ▶ Reply.
- Write your message ▶ More to view options.
- ► OK ► Continue ► Send to send the message.

### To save an item or attachment found in an email message

- To save an email address, a phone number or a Web address, select the item ▶ More and select to save the item.
- To save an attachment, select the message ➤ More. Select the attachment ▶ Save

#### To save email messages

- Select one message ➤ More ➤ Save message. The message is saved in Saved email in the Email menu.
- · To save several messages in a folder, select a message ▶ More ▶ Mark several, Scroll and ▶ Mark to select messages. ▶ More ▶ Save messages.

்ட் All email messages are also saved on your email server

### To delete email messages

- To delete a selected message, press ©
- To delete several messages in a folder, select a message ▶ More ▶ Mark several. Scroll and ▶ Mark to select messages. ▶ More ▶ Mark for deletion. The marked messages are deleted the next time you connect to your email server.

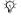

For IMAP4 users: ► More ► Clear inbox and select ▶ With send & rec. or ▶ No send & rec. to delete messages the next time you connect to your email server.

#### My friends

For more information, contact your service provider or visit www.SonvEricsson.com/support.

### Groups

Create a group of numbers and email addresses to send messages to several recipients at the same time.

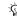

If you send a text message to a group, you are charged for each member of that group.

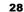

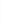

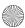

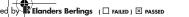

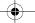

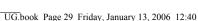

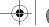

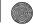

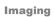

### To create a group of numbers and email addresses

- ► Contacts ► Options ► Groups ► New group ▶ Add
- 2 Enter a name for the group ► Continue.
- ▶ New ▶ Add to find and select a contact number or email address
- 4 Repeat to add more numbers or email addresses ▶ Done

## **Imaging**

Camera, video recorder, pictures, VideoDJTM, PhotoD.JTM.

### Camera and video recorder

Your phone has a digital camera which also works as a digital video recorder. Take pictures and record video clips to save, send or use. Use a picture as a screen saver, wallpaper or a phonebook item

- ▶ 14 To add a picture or a ringtone to a contact. Some applications for Java<sup>TM</sup> can use the camera
- **→** 39 Java<sup>TM</sup> applications.

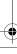

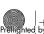

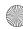

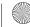

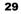

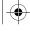

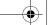

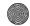

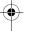

### **Imaging**

### To take pictures and video clips

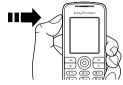

- 1 Press and hold **(a)** to start the camera, press **(3)** or **(3)** to switch between video and photo.
- Press again to take the picture or start the video.
- 3 To end video recording, press again.

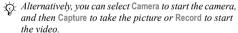

If you try to record a strong light source such as direct sunlight or a lamp, the screen may black out or the picture may be distorted.

# **To switch between video and photo** Press **(a)** or **(b)**.

#### To use the zoom

Use (a) and (a) to zoom in and zoom out.

### 30

### To take a self-portrait

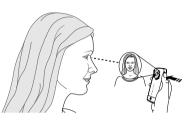

- Hold the phone as shown in the illustration. You can see your reflection in the mirror provided.
- Press and hold to activate the camera. Press
   again to take the picture.

### **Camera options**

When the camera is activated ▶ More to view more options:

- · View all clips (video).
- Shoot mode (video) choose between For picture msg and High quality video.
- Video size choose between Large 176x144 and Small 128x96.
- Night mode enhance picture quality in poor lighting conditions with longer exposure time.

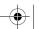

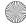

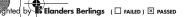

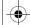

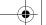

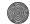

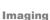

- Effects select different effects for your picture or video.
- · View all pictures (pictures).
- Shoot mode (pictures) select from Normal for no frame, Panorama to combine a few pictures into one wide picture, Frames to add a frame to your picture and Burst to take a few pictures in rapid succession.
- Picture size choose between Large 1280x1024, Medium 640x480 and Small 160x120.
- Self-timer (pictures) the picture is taken a few seconds after you press the camera button.
- · Picture quality choose between Normal and Fine picture quality.
- Shutter sound (pictures) select different shutter sounds.

### Saving and sending pictures and video clips

When you have taken a picture or recorded a video clip, it is saved in the phone memory. You can send the picture or video clip instantly in a picture message. To exchange pictures and video clips using other transfer methods  $\Rightarrow$  32 Exchanging pictures and video clips.

### Pictures and video clips

Your phone comes with one or more pictures and video clips, which you can delete to free memory. All pictures and videos are saved in File manager. When you have taken a picture, you can also access it by selecting Camera pictures. You can use a picture as a screen saver, wallpaper, or for a phone contact ▶ 14 To add a picture or a ringtone to a contact. You can send and receive pictures and video clips using a transfer method. The number of pictures or video clips that you can save depends on the size of the files. There is support for GIF, JPEG, WBMP,

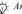

Animations are handled like pictures.

BMP, PNG, SVG-Tiny, MP4 and 3GP.

### To view your pictures

- Select Camera pictures or File manager ▶ Pictures and select a picture in a folder.
- Pictures are shown in thumbnail, for full view ▶ View
- ▶ Horizontal to view the picture horizontally.
- ▶ More to display options, for example Rotate, or Slide show, where all pictures in the folder are displayed in a slide show.

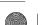

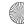

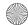

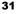

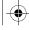

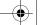

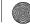

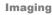

### To view your video clips

- ► File manager ► Videos and select a video clip in a folder
- ▶ View ▶ Play.
- ► Stop to stop the video clip, ► More to display options, for example Horizontal, or VideoDJ™. to edit the video clip.

#### To search camera pictures by time line

- Select Camera pictures or File manager ▶ Pictures ► Camera pictures.
- ▶ More ▶ Time line search. Now you can browse the camera pictures, sorted by date in a time line.

### **Exchanging pictures and video clips**

Exchange pictures and video clips with friends using one of the available transfer methods. You may not be allowed to exchange copyright-protected material.

Using the USB cable, you can drag-and-drop pictures and video clips to a computer.

### To send a picture or video clip

- ▶ File manager ▶ Pictures or ▶ Videos.
- Select a picture or video clip ► More ► Send. Select a transfer method.

### To receive and save a picture or video clip

- · From a message containing the item **⇒** 23 Messaging.
- Via another transfer method, make sure the transfer method is activated and follow the instructions that appear.

### To view a video clip on a computer

To view video clips that have been transferred to your computer, use QuickTime<sup>TM</sup> player software found on the CD that comes with your phone.

### Screen saver and wallpaper

The screen saver activates when in idle mode for a few seconds. After a few more seconds sleep mode activates, to save power. If you have a picture as wallpaper, this picture is shown in standby mode.

#### To use a picture

- ▶ File manager ▶ Pictures and select a picture.
- ▶ More ▶ Use as and select an option.

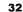

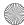

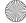

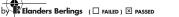

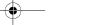

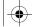

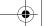

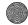

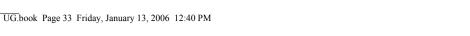

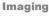

### VideoDJ™

Compose and edit your own video clips by using video clips, pictures and text. You can also use trim to delete unwanted parts to shorten a video clip.

### To create a video clip

- ► Entertainment ► VideoD.I™
- Select Add ► Video clip. Picture or Text and select an item, or ▶ Camera to take a new picture or video clip.
- to scroll forward in the storyboard.

### To open an existing video clip for editing

- ▶ File manager ▶ Videos and select item.
- ► More ► VideoDJ™ ► Edit

### Options for editing a selected video clip, picture or text

When an item is selected ▶ Edit to view editing options:

- Trim (video) shorten the video clip, by setting the Start and End positions.
- Add text (video) add text to the video clip.
- Replace select a new item.
- Delete remove the item

- Move move the item to another position.
- Duration (picture and text) select the display time for the picture or text.
- Edit (text) change the text.
- · Background (text) set background.
- Text colour (text) set font colour.

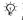

To edit a picture, use PhotoDJ<sup>TM</sup> and then add the picture to the video clip 33 PhotoDJ<sup>TM</sup>.

### Options for handling a video clip

- ▶ More to view options for handling the video clip:
- Play view the video clip.
- Send send the video clip.
- Soundtrack add a soundtrack to the video clip.
- Transitions set transitions between video clips, pictures and text.
- Save save the video clip.
- Insert insert a new video clip, picture or text.
- New video create a new video clip.

### PhotoDJ™

Edit pictures using PhotoDJTM.

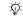

Some editing options are disabled for large size pictures.

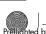

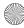

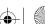

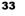

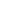

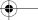

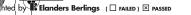

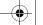

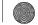

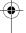

### **Imaging**

### To open an item for editing

- Entertainment ➤ PhotoDJ™ and select an item.
- ► Camera pictures and select an item ► View ► More ► Edit

### Options for editing a selected picture

- ▶ Tool to view options:
- Add clipart select and add clipart.
- Add frame select and add a frame.
- Add effect add an effect.
- Select tool select a tool to use.
- Rotate rotate.
- · Colour palette select colour.
- Colour picker pick a colour from the picture (not available for camera pictures).
- Pen size select pen size (not available for camera pictures).

Use the navigation key to edit the picture. You can use the keypad in the following way:

- (5) exit the picture editor
- © undo

- 1 left up (4) left
- (2) up

(B) down

3 right up

- (5) activate tool(6) right
- (7) left down

g right down

(\*a/A) select tool (0+)

(#-) select colour

After you have edited the selected picture ▶ More ► Save picture.

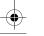

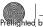

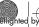

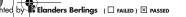

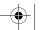

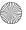

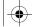

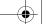

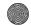

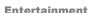

### **Entertainment**

Media player, Disc2Phone, PlayNow™, ringtones, sounds, MusicDJTM, themes, games, JavaTM and more.

### Media player

Play music and video clips that you download or receive in a picture message or transfer from your computer. The following file types are supported: MP3, MP4, 3GP, AAC, AMR, MIDI, IMY, EMY and WAV (16 kHz maximum sample rate). You can also use streamed files that are 3GPP compatible.

#### **Transferring music**

Disc2Phone computer software and USB drivers are included on the CD that comes with your phone. Use Disc2Phone to transfer music from CDs or your computer to your phone memory.

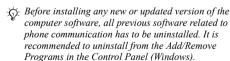

### Music and video clips

Play music and video clips saved in your phone. The music list keeps on playing until you press Stop.

### To play music or view a video clip

- ► Media player and browse for songs by selecting Artists, Tracks, Playlists or Videos.
- Highlight a title ▶ Play.

#### Media player controls

- Play select a highlighted item in a list.
- Stop pause a music track.
- Pause pause a video clip.
- Press 🕞 go to the next music track or video clip.
- Press ⊚ go to the previous music track or video clip.
- Press and hold or or on fast forward or rewind when playing music tracks or video clips.
- Press (a) or (a) adjust the volume.
- When in Now playing, press (5) to go to the Media player browser.
- Press and hold (≦) to exit.

#### **Browsing items**

Browse music tracks and video clips in lists:

· Artists - lists music tracks by artist.

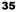

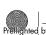

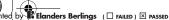

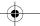

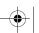

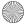

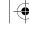

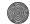

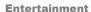

- Tracks lists all music tracks (not ringtones) in your phone.
- Playlists create or play your own lists of music tracks.
- Videos lists all video clips in your phone.
- Press ( or ( ) move up or down in the list.

### **Playlists**

To organize the media items that are stored in the File manager, you can create playlists. You can add an item to more than one playlist.

### To create a playlist and add items

▶ Media player ▶ Playlists ▶ New playlist ▶ Add. Enter a name ▶ OK.

Select from the items that are available in the File manager. You can add several items at a time and you can also add folders, with all items in them. To add more items ▶ More ▶ Add media and select items.

#### To remove items from a playlist

▶ Media player ▶ Playlists select a playlist ▶ Open. Select the item and press ©.

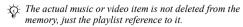

### **Media player options**

When the Media player is activated ▶ More to view options:

- · Now playing go to the Now playing view. Add media – add items or folders to the playlist.
- Sort sort by artist, title or by the order in which items were added to the playlist.
- Delete remove an item from a playlist or the Tracks list. In the Tracks list, the item is permanently deleted from the memory.
- Minimize minimize the Media player and return to standby with the music still playing.
- Rename rename user-created playlists.
- Delete playlist delete user-created playlists.
- Information view information about the current track or video.
- Play mode change the playback order of music tracks and video clips. Select Shuffle to play the playlist items in random order, or Loop to restart the playlist when the last item has been played.
- Equalizer change treble and bass settings.
- Send send a music track or video clip.
- Capture frame when you pause a video clip, capture a picture from it.

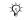

Available options depend on if you have selected Now playing, Artists, Tracks, Playlists or Videos.

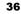

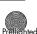

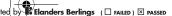

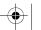

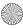

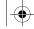

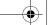

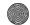

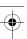

#### **Entertainment**

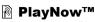

► Entertainment ► PlavNow<sup>TM</sup> to pre-listen, buy and download music via the Internet. If settings are not already in your phone  $\Rightarrow$  40 Settings. For more information, contact your service provider or visit www.SonvEricsson.com/support.

### Streaming online music and videos

Play videos and listen to music on a Web site by streaming them to your phone. Select a link for streaming and the media player opens automatically. These links can be saved as bookmarks. If settings are not already in your phone \ 40 Settings.

#### To stream saved music and videos

- ► Internet services ► More ► Go to ► Bookmarks.
- Select a link to stream, the media player opens and plays.

### Ringtones, melodies, sounds and alerts

Use standard and polyphonic melodies as ringtones. You can exchange melodies via a transfer method. A sound file that cannot be set as a ringtone is not supported or prohibited. You may not be allowed to exchange copyright-protected material.

### To select a ringtone

► Settings ► Sounds & alerts ► Ringtone

#### To turn the ringtone on or off

Press and hold # from standby. All signals except the alarm signal are turned on or off.

### To set the ringtone volume

Settings ➤ Sounds & alerts ➤ Ring volume and press ( or ( o to decrease or increase ► Save.

### To set the vibrating alert

- ► Settings ► Sounds & alerts ► Vibrating alert.
- Set this alert to On. On if in Silent or Off.

#### To set sounds and alerts options

- ► Settings ► Sounds & alerts, you can set:
- Message alert select message notification.
- Key sound select the key press sound.

#### Composing ringtone melodies using MusicD.I™

Compose and edit melodies to use as ringtones using the MusicDJ<sup>TM</sup>. A melody consists of four tracks – Drums, Basses, Chords and Accents, A track contains a number of music blocks. The blocks consist of pre-arranged sounds with different characteristics.

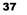

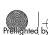

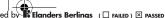

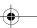

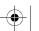

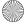

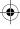

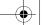

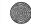

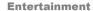

The blocks are grouped into Intro, Verse, Chorus and Break. You compose a melody by adding music blocks to the tracks.

### To compose a melody

- 1 ► Entertainment ► MusicDJ™.
- 2 Choose to Insert, Copy and Paste blocks to compose. Use ⑤, ⑥, ⑥ or ⑥ to move between the blocks. Press ⓒ to delete a block. ▶ More to view more options.

### To edit a previously created melody

File manager ➤ Sounds and select a melody ➤ More
 Edit.

#### To send and receive a melody

- 1 ► File manager ► Sounds and select a melody.
- 2 ► More ► Send and select a transfer method. When you receive a melody, follow the instructions that appear.
- You cannot send a polyphonic melody or an MP3 file in a text message.

#### Sound recorder

Record your own memos or calls which can be set as ringtones. Recording of all sound stops automatically if you receive a call. Recordings are saved in the phone.

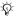

In some countries or states it is required by law that you inform the other person before recording the call.

### To start a sound recording

► Entertainment ► Record sound.

#### To listen to your recordings

- ► File manager ► Sounds and select a recording.
- 2 ► Play to listen to the recording. Press (a) and (a) to go to the previous or next recording. ► Stop to stop playback. ► More to view options.

# Themes, games and applications

Your phone comes with predefined themes, games and applications. You can download new content to your phone. For more information, visit <a href="https://www.SonyEricsson.com/support">www.SonyEricsson.com/support</a>.

#### To set a theme

File manager ► Themes select a theme ► Set.

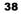

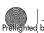

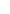

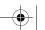

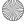

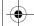

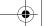

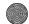

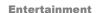

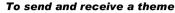

- ► File manager ► Themes and select a theme
- ► More ► Send and select a transfer method.

When you receive a theme, follow the instructions that appear.

#### To download a theme

- ▶ File manager ▶ Themes and scroll to a direct link ▶ Go to

If settings are not already in your phone

**→** 40 Settings.

#### To start and end a game

- ► Entertainment ► Games and select a game ▶ Select.
- Press and hold (5) to end the game.

#### To download a game

- ► Entertainment ► Games and scroll to a direct link
- ▶ Go to.

If settings are not already in your phone

**→** 40 Settings.

#### To start and end an application

- ► File manager ► Applications and select an application ► Select.
- Press and hold (5) to end the application.

Unrecognized formats are saved in the Other folder.

### To download an application

- ► Internet services ► More ► Go to ► Bookmarks
- ▶ to a direct link ▶ Go to.

If settings are not already in your phone

**→** 40 Settings.

### Java<sup>™</sup> applications

You can view information or set different permission levels for Java. Some applications need to connect to the Internet to receive information, for example, games that download new levels from a game server

**→** 42 To select a profile for Java.

### To view info for Java™ applications

- ► File manager ► Applications or ► Games.
- Select an application or a game ▶ More ▶ Information

#### To set permissions for Java™ applications

- ▶ File manager ▶ Applications or ▶ Games.
- Select an application or a game ▶ More ▶ Permissions and set options.

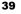

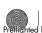

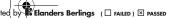

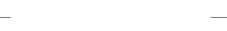

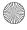

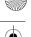

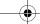

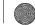

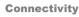

size setting.

#### Java application screen size

For most games and applications the screen size setting should not be changed from the default. Some downloaded Java applications may have been designed for other screen sizes. The phone will emulated the screen size selected in the screen

Some Java applications are designed for a specific screen size and may not be able to adapt the application to the screen. For more information, contact the application vendor.

# Connectivity

Internet and email settings, synchronizing, Bluetooth<sup>TM</sup>, infrared, USB cable, update service.

# Settings

- Before you start using the Internet, Messaging, My friends or PlayNow™, settings are required in your phone.

Settings may already be entered when you buy your phone. If not, contact your network operator, service provider or visit www.SonyEricsson.com/support for more information

In order to use the Internet, and send and receive picture and email messages, you need the following:

- · A phone subscription that supports data transmission
- · Settings entered in your phone.
- · You may also have to register as an Internet and email user with your service provider or network operator.

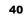

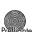

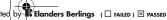

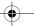

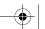

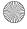

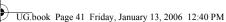

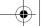

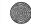

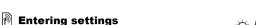

If the settings are not already entered in your phone, you can:

- · Receive settings in a message from your network operator, service provider or visit www.SonvEricsson.com/support.
- · Enter or edit settings yourself.

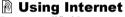

Browse modified Internet services via HTTP (Hyper Text Transfer Protocol).

#### To select an Internet profile

- ► Settings ► Connectivity ► Internet settings
- ▶ Internet profiles and select a profile to use.

#### To start browsing

Select Internet services and select a service or Internet services ► More to view options.

#### To stop browsing

▶ More ▶ Exit browser

#### **Options when browsing**

▶ More to view options. The menu contains the following options, but it may depend on the Web page you are visiting.

### Connectivity

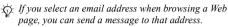

- ▶ Go to for options:
- Sony Ericsson go to the pre-defined homepage.
- Bookmarks create, use or edit bookmarks.
- Enter address enter the address to a Web page.
- History list of previously visited Web pages.
- ► Tools for optons:
- Add bookmark add a new bookmark
- Save picture save a picture.
- Save page save the current Web page.
- Refresh page refresh the current Web page.
- Send link send a link to the current Web page.
- Make a call make a call while browsing. ➤ More
  - ▶ End call to end the call and continue browsing.
- ▶ View for options:
- Full screen select normal or full screen
- Text only select full content or text only.
- Zoom zoom in or out on the Web page.
- Zoom to normal set zoom to default
- ► Advanced to enter settings for the browser.
- ▶ Exit browser to disconnect and go to standby.

#### To work with bookmarks

► Internet services ► More ► Go to ► Bookmarks and select a bookmark ▶ More. Select an option.

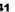

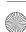

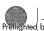

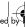

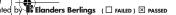

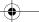

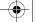

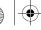

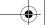

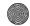

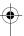

### Connectivity

#### To download from the Sony Ericsson Web site

- ► Internet services ► Sonv Ericsson.
- 2 Browse the Web page, select an item to download and follow the instructions that appear.

#### To clear cookies

- ► Internet services ► More ► Advanced ► Other
- ▶ Clear cookies ▶ Yes

#### To clear the password list

► Internet services ► More ► Advanced ► the Other tab ► Clear passwords ► Yes.

#### To select a profile for Java

▶ Settings ▶ Connectivity ▶ Settings for Java™ and select a profile to use.

#### Internet security

Secure browsing is supported. When using an Internet profile you can turn on security in the phone.

#### Trusted certificates

Certain Internet services, such as banking, require certificates in your phone. Your phone may already contain certificates when you buy it.

#### To check the certificates in your phone

- ► Settings ► Connectivity ► Internet settings
- ► Security ► Trusted cert.

### **Synchronizing**

Synchronize contacts, appointments, tasks and notes via a transfer method or Internet services. Synchronization software for your computer is available on the CD included with the phone. You can also visit www.SonvEricsson.com/support to download the software or Getting started guides for synchronization.

#### To select sort order for contacts

► Contacts ► Options ► Advanced ► Sort order. Select to order by first or last name.

### Synchronization with nearby devices

Install the computer synchronization software using the CD that comes with your phone or download it from www.SonvEricsson.com/support. The software includes help information.

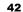

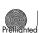

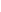

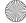

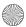

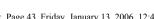

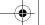

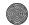

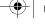

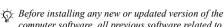

computer software, all previous software related to phone communication has to be uninstalled. It is recommended to uninstall from the Add/Remove Programs in the Control Panel (Windows).

# **Remote synchronization via Internet**

Synchronize online via an Internet service.

#### To enter the remote synchronization settinas

- ▶ Organizer ▶ Synchronization and ▶ Yes or ▶ New account
- Enter a name for the new account ▶ Continue.
- Enter the following settings:

Server address - server URL

Username - account username.

Password - account password.

Connection – select an Internet profile.

Applications – mark applications to synchronize. App. settings – select an application and enter a database name, and if required, username and password.

Sync, interval – set how often to synchronize.

### Connectivity

Remote initiation - select to always accept, never accept or always ask when initiating from a remote service.

Remote security – enter server ID and password. ▶ Save to save your new account.

#### To start the remote synchronization

- ▶ Organizer ▶ Synchronization, select an account ▶ Start
- Bluetooth™ wireless technology

Bluetooth makes it possible to connect wirelessly to other Bluetooth devices. Send or receive items using Bluetooth as the transfer method. Choose a device from the list of found devices.

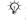

For Bluetooth communication, we recommend a maximum distance of 10 metres, with no solid objects in hetween

#### Before you start

- Turn on Bluetooth to communicate with other devices.
- · Before you can use your Bluetooth device with your phone it has to be added once to the phone. The phone and device will recognize each other the next time they are switched on and within range.

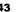

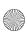

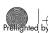

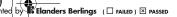

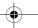

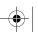

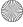

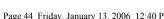

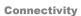

Please check if local laws or regulations restrict the use of Bluetooth. If Bluetooth is not allowed, you must ensure that the Bluetooth function is turned off. The maximum allowed Bluetooth radio output power in the phone is automatically adjusted according to possible local restrictions. This means that the maximum distance may vary.

### To turn on Bluetooth in your phone

► Settings ► Connectivity ► Bluetooth ► Turn on.

#### To enter a phone name

- ► Settings ► Connectivity ► Bluetooth ▶ Phone name
- Enter a name for your phone to be shown to other devices.

#### To show or hide your phone

- ► Settings ► Connectivity ► Bluetooth ► Visibility
- Show phone or ▶ Hide phone.
- f set to hide, other devices will not be able to discover vour phone via Bluetooth.

#### To add a device to your phone

- ► Settings ► Connectivity ► Bluetooth My devices ➤ New device to search for available devices.
- 2 Select a device from the list.
- Enter a passcode, if required.
- Make sure that the device you want to add has Bluetooth activated and visible

### To save power

- ► Settings ► Connectivity ► Bluetooth ► Powersave ▶ On.

This reduces power consumption when using a single Bluetooth device. Turn it off when using several Bluetooth devices.

#### To add a Bluetooth handsfree

- ► Settings ► Connectivity ► Bluetooth ▶ Handsfree
- Select Yes if you are adding a Bluetooth handsfree for the first time or My handsfree ▶ New handsfree ▶ Add if you are adding another Bluetooth handsfree. Ensure that your handsfree is prepared to be added. Consult the device user guide for more information.

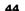

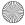

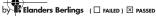

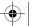

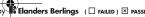

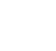

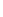

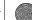

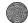

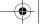

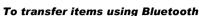

- Select an item to transfer
- More ➤ Send and select Via Bluetooth

### **Infrared port**

The infrared port in your phone can be used to exchange information with another device equipped with infrared.

### To set infrared options

- ▶ Settings ▶ Connectivity ▶ Infrared port ▶ On or
- ▶ 10 minutes to turn on for 10 minutes.

#### To connect two devices

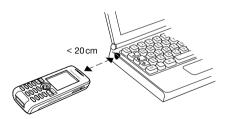

### Connectivity

- Turn on infrared in both devices
- Make sure the infrared port on your phone is facing the infrared port on the other device with a maximum distance of 20 cm, as shown in the illustration

#### To transfer items using infrared

- Select an item to transfer
- ► More ► Send and select Via infrared

### **USB** cable

Using the USB cable, you can send and receive items and synchronize your phone. Connect the USB cable to your phone and the computer, then choose between File transfer and Phone mode from the pop-up that appears in the phone. To synchronize

- **→** 42 Synchronizing. To transfer music
- **⇒** 35 Transferring music.
- Do not remove the USB cable from the phone or computer during file transfer as this may corrupt the phone memory.
- · Select File transfer to browse items in the phone memory. The phone will turn off in this mode.
- · Select Phone mode to synchronize information with other devices or use the phone as a modem. The phone will remain on in this mode.

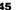

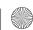

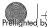

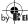

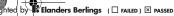

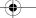

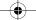

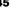

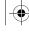

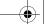

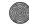

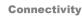

#### To start a USB connection

- Turn on your phone.
- Connect the USB cable to your phone and computer.
- Select File transfer or Phone mode in the phone.

### To end a USB connection

- · When in File transfer mode, exit the USB connection on your computer by right-clicking on the Removable disk icon in Windows Explorer and select Eject. Then remove the USB cable from your phone and computer.
- When in Phone mode, remove the USB cable from your phone and computer.

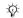

-\(\overline{\chi}\)- You cannot view the transferred items in your phone until you have removed the USB cable from the phone.

#### To transfer items using the USB cable

- Prepare your phone for file transfer.
- Use drag-and-drop functionality in your computer to transfer items between your phone and the computer.
- End the USB connection.

### **Update service**

Keep your phone updated with the latest software. When a new software version is available, you can download and install it without affecting the user data in your phone.

Choose one of the following methods to update your phone:

- · Over the air via your phone.
- Online via a USB cable and an Internet-connected computer.

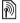

The Update service requires data access (GPRS). Your operator will provide you with a subscription with data access and with price information.

### To use Update service over the air

- ► Settings ► General ► Update service to display options:
- Search for update search for the latest available software. Start the update process by following the installation instructions
- · Software version display the current software installed in your mobile phone.
- Reminder set when to search for new software.

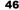

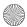

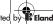

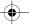

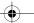

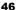

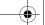

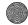

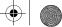

### To use Update service online

Connect the USB cable to the computer and the phone.

- Visit www.SonyEricsson.com/support.
- Select a region and country.
- Enter the product name.
- Select Sony Ericsson Update Service and follow the instructions that appear.

### More features

## More features

Alarm clock, time and date, profiles, calendar, tasks, stopwatch, calculator, SIM card lock, keypad lock etc.

### Time and date

The time is always displayed in standby.

#### To set the time and date

- ► Settings ► General ► Time & date.
- To set the time and time format ▶ Time enter the time ▶ Format and select a format ▶ Select ▶ Save
- To set the date and date format ▶ Date enter the date ▶ Format and select a format ▶ Select ▶ Save.
- To edit the time zone ➤ Time zone select an option ► Select.
- To set daylight saving on or off ➤ Daylight saving select an option ▶ Select.
- To set auto time zone ► Auto time zone select and option ▶ Select.

#### Alarm clock

The alarm rings even if the phone is set to silent or turned off.

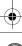

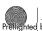

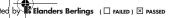

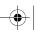

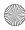

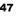

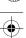

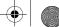

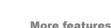

#### To set and use an alarm

- ► Alarms and select an option:
- To set an alarm ► Alarm set a time ► Save.
- To set a recurrent alarm ➤ Recurrent alarm set. a time ► Continue select days Mark ► Done.
- To select a signal ▶ Alarm signal select a sound ▶ Select.
- To turn off the alarm signal when it rings, press any key.
- To cancel an alarm select Alarm or Recurrent alarm ► Turn off

#### **Profiles**

Your phone has predefined profiles that are set to suit a certain environment. You can reset all profile settings to the way they were set when you bought your phone.

#### To use profiles

- ► Settings ► General ► Profiles:
- · Select a profile to use.
- To view and edit a profile ➤ More ➤ View and edit.
- To reset profiles ➤ More ➤ Reset profiles.

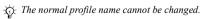

#### Start-up screen

When you turn the phone on or off, a start-up screen appears.

### To select a start-up screen

► Settings ► Display ► Start-up screen and select an option.

### **Brightness**

Adjust the brightness of the screen.

#### To set the brightness

- ► Settings ► Display ► Brightness and press ô or to set brightness level ► Save.
- Sleep mode clock

Show a clock in sleep mode.

### To activate the sleep mode clock

► Settings ► Display ► Sleep mode clock ► On.

#### Calendar

Add, save, edit and set reminders for your appointments. The calendar can be synchronized with a computer calendar or with a calendar on the web.  $\Rightarrow$  42 Synchronizing.

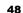

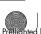

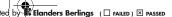

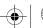

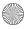

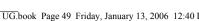

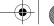

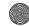

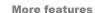

### To add a new appointment

- ► Calendar and select a date ► Select New appointment ► Add.
- Enter details ► Continue to confirm each entry ▶ Select to confirm appointment.

### To view an appointment

- ► Calendar and select a day.
- Select an appointment ▶ View.

#### To view a calendar week

► Calendar ► More ► View week

#### To set reminders options

- ► Calendar ► More ► Advanced ► Reminders
- ▶ Always for a reminder to sound even though the phone is turned off or set to silent. When the reminder sounds:
  - If New events is set to Activity menu, ► View to read the appointment.
  - . If New events is set to Popup, select Yes to read the appointment or No to turn off the reminder.
- A reminder option set in the calendar affects a reminder option set in tasks.

### Navigating in your calendar

Use the navigation key to move between days or weeks. In the monthly and weekly views, you can also use the keypad as follows.

- Rack a week
- Next week
- Back a month Back a vear
- Next month Next vear
- Todav's date

#### Calendar settings

- ► Calendar ► More and select an option:
- View week view appointments of the week.
- New appointment add a new appointment.
- Change date go to another date in the calendar.
- Advanced for options to find and set reminders or select a start day for the week.
- Delete delete appointments.
- Help view help text for more calendar information

#### To send and receive an appointment

- ► Calendar and select an appointment for a certain day.
- ▶ More ▶ Send and select a transfer method.

When you receive an appointment, follow the instructions that appear.

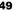

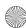

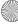

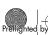

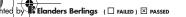

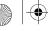

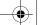

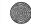

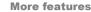

#### Tasks

Add new tasks or use existing tasks as templates. You can also set reminders for tasks

### To add a new task

- ► Organizer ► Tasks ► New task ► Add.
- Select Task or Phone call ▶ Select
- Enter details and confirm each entry.

#### To view a task

▶ Organizer ▶ Tasks and select a task ▶ View.

#### To send and receive a task

- ▶ Organizer ▶ Tasks and select a task for a certain day
- ▶ More ▶ Send and select a transfer method. When you receive a task, follow the instructions that appear.

#### To set reminders

- ▶ Organizer ▶ Tasks and select a task ▶ More ► Reminders
- ▶ Always for a reminder to sound even when the phone is turned off or set to silent. When the reminder sounds:
  - If New events is set to Activity menu. ➤ View to read the task

. If New events is set to Popup, select Yes to read the task or No to turn off the reminder.

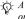

A reminder option set in tasks affects a reminder option set in the calendar.

#### Notes

Make notes and save them in a list. You can also show a note in standby.

#### To add a note

▶ Organizer ▶ Notes ▶ New note ▶ Add enter the note Save.

#### To edit notes

▶ Organizer ▶ Notes select a note ▶ More and edit the note ▶ Save

#### To send and receive a note

- ▶ Organizer ▶ Notes and select a note.
- ► More ► Send and select a transfer method When you receive a note, follow the instructions that

### Stopwatch

appear.

Your phone has a stopwatch that can save several laps.

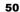

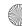

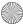

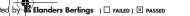

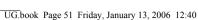

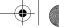

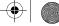

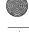

### To use the stopwatch

- ► Organizer ► Stopwatch ► Start.
- Select New Jap or Stop.
- Restart or ▶ Reset

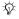

- \( \tau\_{\circ}\): Press \( \boxed{\sigma} \) and \( \boxed{\sigma}\) Yes to minimize and run the stopwatch in the background.

#### Timer

Your phone has a built-in timer. When the signal rings, press any key to turn it off.

#### To set the timer

▶ Organizer ▶ Timer and enter the hours, minutes and seconds for countdown

#### Calculator

Use the calculator to add, subtract, divide and multiply.

#### To use the calculator

- ► Organizer ► Calculator.
- To select ÷ x + . % =, press ( ) or ( ).
- To delete the figure, press ©.

### SIM card lock

The SIM card lock protects your subscription, but not your phone itself, from unauthorized use. If you change SIM cards, the phone still works with the new SIM card.

More features

Most SIM cards are locked at the time of purchase. If the SIM card lock is on, you have to enter a PIN (Personal Identity Number) every time you turn on your phone.

If you enter your PIN incorrectly three times in a row, the SIM card is blocked. This is indicated by the message PIN blocked. To unblock it, you need to enter your PUK (Personal Unblocking Key). Your PIN and PUK are supplied by your network operator. You can edit your PIN and select a new four- to eight-digit PIN.

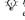

If the message Codes do not match appears when you edit vour PIN, vou entered the new PIN incorrectly. If the message Wrong PIN appears, followed by Old PIN:, you entered your old PIN incorrectly.

#### To unblock your SIM card

- When PIN blocked is displayed, enter your PUK ▶ OK.
- Enter a new four- to eight-digit PIN ▶ OK.
- Re-enter the new PIN to confirm ▶ OK

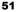

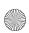

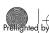

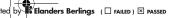

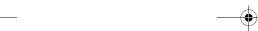

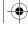

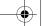

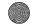

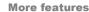

#### To edit your PIN

- ► Settings ► General ► Locks ► SIM lock ► Change PIN.
- 2 Enter your PIN ▶ OK.
- Enter a new four- to eight-digit PIN ▶ OK.
- Re-enter the new PIN to confirm ▶ OK.

#### To turn the SIM card lock on or off

- ► Settings ► General ► Locks ► SIM lock ▶ Protection and select On or Off
- Enter your PIN ▶ OK.

### **Kevpad lock**

Lock the keypad to avoid dialling a number by accident. You can still answer an incoming call and the keypad locks again after it. The keypad remains locked until vou unlock it manually.

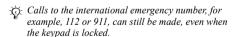

#### To lock and unlock the keypad manually

- Press (\*a/A) ► Lock keys.
- To unlock the keypad, press (★a/A) ► Unlock.

#### **Automatic keylock**

Automatic keylock in standby means the keypad is locked a short while after you last press a key.

### To set the automatic keylock

► Settings ► General ► Locks ► Automatic keylock.

### Phone lock

The phone lock protects the phone against unauthorized use if it is stolen and the SIM card is exchanged. You can change the phone lock code (0000) to any four- to eight-digit personal code.

#### Phone lock on

If the phone lock is on, enter your code ▶ OK.

#### Automatic phone lock

If the phone lock is set to automatic, you do not need to enter your phone lock code until a different SIM card is inserted in the phone.

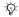

It is important that you remember your new code. If you should forget it, you have to hand in your phone to your local Sony Ericsson retailer.

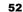

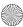

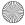

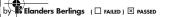

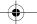

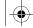

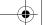

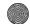

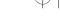

More features

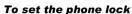

- ► Settings ► General ► Locks ► Phone lock ▶ Protection and select an option.
- Enter the phone lock code ▶ OK.

### To edit your phone lock code

- ► Settings ► General ► Locks ► Phone lock
- ▶ Change code.

### Code memo

Save security codes, such as for credit cards, in the code memo. Set a passcode to open the code memo.

### **Checkword and security**

To confirm that you have entered the correct passcode for the code memo you must enter a checkword. When you enter your passcode to open the code memo, the checkword is shown for a short time. If the passcode is correct, the correct codes are shown. If you enter the incorrect passcode, the checkword and the codes that are shown are also incorrect

- To open code memo for the first time ▶ Organizer ▶ Code memo. Instructions appear ▶ Continue
  - Enter a four-digit passcode ▶ Continue.
- Re-enter the new passcode to confirm.
- Enter a checkword (maximum 15 characters) ▶ Done. The checkword can consist of both letters and numbers

#### To add a new code

- ▶ New code ▶ Code memo and enter your passcode ▶ New code ▶ Add.
- 2 Enter a name associated with the code, for example, the name of the credit card company ▶ Continue.
- Enter the code ▶ Done

#### To change the passcode

- ▶ Organizer ▶ Code memo and enter your passcode ► More ► Change passcode.
- Enter your new passcode ► Continue.
- Re-enter the new passcode ▶ Continue.
- Enter a checkword ▶ Done.

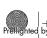

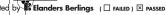

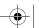

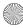

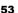

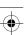

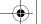

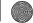

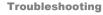

### Forgot your passcode?

If you forgot your passcode you must reset the code memo.

### To reset code memo

- 1 ▶ Organizer ▶ Code memo and enter your passcode ▶ Continue ▶ More ▶ Reset.
- 2 Reset code memo? appears ➤ Yes. The code memo is reset and all entries are cleared. The next time you enter the code memo, you must start at ➡ 53 To open code memo for the first time.

# **Troubleshooting**

Why doesn't the phone work the way I want?

Some problems require that you call your service provider, but most of the problems you can easily correct yourself.

Before handing your phone in for repair, copy all saved items, messages and information to another device as content may be lost during repair.

For more support, visit www.SonyEricsson.com/support.

### **Grey menu options**

A function is temporarily unavailable. The service may not be activated or your subscription does not support the function. Contact your network operator.

Since you cannot send themes, pictures and sounds that are copyright-protected, the Send menu may be unavailable.

#### The phone is working slowly

Select and delete unwanted content and then restart the phone → 7 *To turn the phone on and off.* 

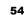

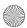

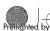

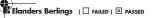

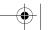

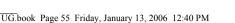

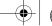

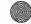

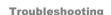

### No indication of charging

The battery is empty or has not been used for a long time.

It may take up to 30 minutes before the battery icon appears on the screen.

#### The phone cannot be turned on/ Flashing red light (LED)

Recharge the battery \(\rightarrow\) 6 To insert the SIM card and charge the battery or  $\Rightarrow$  60 Battery.

#### Charging a non Sony Ericsson battery If the battery you are using is not a Sony Ericsson

approved battery  $\Rightarrow$  60 Battery.

#### The wrong menu language is shown If the wrong language is shown, you can select from

• Press © 0000 © for English

standby:

• Press ® 8888 ® for Automatic – SIM card determined.

#### Master reset

Reset the phone by deleting the changes that you have made to settings, and the content that you have added or edited

- If you select Reset settings, changed settings are deleted.
- · If you select Reset all, in addition to your changes to settings, all contacts, messages, personal data, and downloaded content, received or edited are also deleted

#### To reset the phone

- ► Settings ► General ► Master reset.
- Select Reset settings or Reset all.
- When instructions appear ▶ Continue.

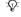

If you select Reset all, content such as melodies and pictures that you have downloaded, received or edited are also deleted.

#### Error messages

#### Insert SIM

There is no SIM card in the phone or you may have inserted it incorrectly. Insert a SIM card  $\Rightarrow$  6 To insert the SIM card and charge the battery.

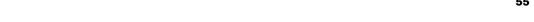

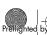

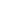

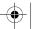

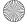

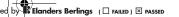

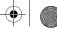

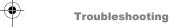

#### **Insert correct SIM card**

The phone only works with certain SIM cards. Check if you are using the correct operator SIM card for your phone.

### Emerg. calls only

You are within range of a network, but you are not allowed to use it. Contact your network operator and make sure your subscription is correct. Some network operators allow emergency calls to the international emergency number, for example, 112 or 911. 

13 Emergency calls.

#### No network

There is no network within range or the received signal is too weak. You have to move to get a signal that is strong enough.

#### Wrong PIN/Wrong PIN2

You have entered your PIN or PIN2 incorrectly. Enter the correct PIN or PIN2 ➤ Yes → 51 SIM card lock.

#### Codes do not match

The two codes that you have entered do not match. When you want to change a security code (for example your PIN) you have to confirm the new code by entering exactly the same code again.

\$\int\$ 51 SIM card lock.

#### PIN blocked/PIN2 blocked

You have entered your PIN or PIN2 incorrectly three times in a row. To unblock **▶** 51 SIM card lock.

### **PUK** blocked

You entered your personal unblocking key code (PUK) incorrectly 10 times in a row. Contact your operator.

#### **Phone locked**

The phone is locked. To unlock the phone **→** 52 Phone lock.

#### Phone lock code

The phone lock code is required. Your phone comes with the phone lock code, 0000. You can change it to any four- to eight-digit code **▶** 52 Phone lock.

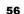

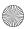

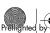

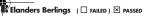

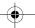

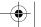

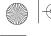

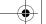

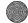

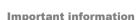

# Important information

Sony Ericsson Consumer Web site, safe and efficient use, warranty, declaration of conformity.

### **Sony Ericsson Consumer Web site**

On www.SonvEricsson.com/support there is a support section where help and tips are only a few clicks away. Here you find the latest computer software updates and tips on how to use your product more efficiently.

### Service and support

From now on you will have access to a portfolio of exclusive service advantages such as:

- Global and local websites providing support.
- · A global network of Call Centers.
- · An extensive network of Sony Ericsson service partners.
- A warranty period. Learn more about the warranty conditions in this user quide.

On www.SonyEricsson.com, under the support section in the language of your choice, you will find the latest support tools and information, such as software updates, Knowledgebase, Phone setup and additional help when you require it.

For operator-specific services and features, please contact your network operator for more information.

You can also contact our Call Centers. See the phone number for the nearest Call Center in the list below If your country/region is not represented in the list. please contact you local dealer. (The phone numbers below were correct at the time of going to print. On www.SonvEricsson.com you can always find the latest updates.)

In the unlikely event that your product needs service. please contact the dealer from whom it was purchased or one of our service partners. Save your original proof of purchase, you will need it if you need to claim warranty.

For a call to one of our Call Centers you will be charged according to national rates, including local taxes, unless the phone number is a toll-free number.

1-300 650 050 Australia questions.AU@support.sonyericsson.com

Argentina 800-333-7427

questions.AR@support.sonyericsson.com

Austria 0810 200245 questions.AT@support.sonyericsson.com Belgium 02-7451611

questions.BE@support.sonyericsson.com

4001-0444 Brazil

questions.BR@support.sonvericsson.com

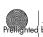

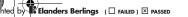

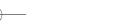

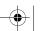

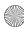

57

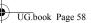

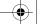

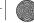

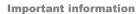

Canada 1-866-766-9374 questions.CA@support.sonvericsson.com +27 112589023 Central Africa

questions.CF@support.sonyericsson.com

123-0020-0656 Chile questions.CL@support.sonyericsson.com

4008100000 China

questions.CN@support.sonyericsson.com 18009122135 Colombia

questions.CO@support.sonvericsson.com Croatia 062 000 000

questions.HR@support.sonyericsson.com Czech Republic 844 550 055

questions.CZ@support.sonyericsson.com

33 31 28 28 Denmark questions.DK@support.sonyericsson.com

09-299 2000 Finland questions.FI@support.sonyericsson.com

France 0 825 383 383 questions.FR@support.sonyericsson.com

Germany 0180 534 2020 questions.DE@support.sonyericsson.com

801-11-810-810 Greece 210-89 91919 (from mobile)

questions.GR@support.sonyericsson.com Hong Kong 8203 8863

questions.HK@support.sonvericsson.com

Hungary 06 1 437 7300 questions.HU@support.sonvericsson.com India 39011111 (Add STD code from a GSM connection) questions.IN@support.sonyericsson.com

Indonesia 021-2701388

questions.ID@support.sonyericsson.com Ireland 1850 545 888

questions.IE@support.sonvericsson.com

06 48895206 Italy questions.IT@support.sonyericsson.com

Malavsia 03-78809800

questions.MY@support.sonyericsson.com Mexico 01 800 000 4722

(national toll-free number) questions.MX@support.sonyericsson.com

Netherlands 0900 899 8318 questions.NL@support.sonyericsson.com

New Zealand 0800-100150 questions.NZ@support.sonyericsson.com 815 00 840

Norway questions.NO@support.sonyericsson.com **Philippines** 02-6351860

questions.PH@support.sonyericsson.com 0 (prefix) 22 6916200 Poland

questions.PL@support.sonyericsson.com

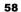

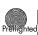

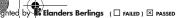

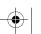

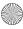

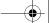

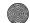

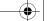

### Important information

United Kingdom 08705 23 7237

questions.GB@support.sonyericsson.com

United States 1-866-766-9374 questions.US@support.sonyericsson.com

0-800-100-2250 Venezuela

questions.VE@support.sonvericsson.com

### **Guidelines for Safe and Efficient Use**

Please read this information before using your mobile phone.

These instructions are intended for your safety. Please follow these guidelines. If the product has been subject to any of the conditions listed below or you have any doubt of the proper function make sure to have the product checked by certified service partner before charging or using it. Failure to do so might lead to risk for product malfunction or even a potential hazard to your health.

#### Recommendations for safe use of product (mobile phone, battery, charger and other accessories)

- Always treat your product with care and keep it in a clean and dust-free place.
- · Warning! May explode if disposed of in fire.
- Do not expose your product to liquid or moisture or humidity.

Portugal 808 204 466 questions.PT@support.sonyericsson.com (+4021) 401 0401 Romania questions.RO@support.sonyericsson.com Russia 095 7870986 questions.RU@support.sonyericsson.com Singapore 67440733 questions.SG@support.sonyericsson.com 02-5443 6443 Slovakia questions.SK@support.sonvericsson.com South Africa 0861 632222 questions.ZA@support.sonyericsson.com 902 180 576 Spain questions.ES@support.sonyericsson.com

013-24 45 00 Sweden

questions.SE@support.sonyericsson.com

0848 824 040 Switzerland questions.CH@support.sonyericsson.com

Taiwan 02-25625511

questions.TW@support.sonyericsson.com

Thailand 02-2483030

questions.TH@support.sonyericsson.com

Turkey 0212 47 37 777

questions.TR@support.sonyericsson.com

United Arab Emirates 43 919880

questions.AE@support.sonyericsson.com

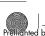

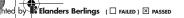

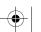

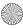

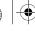

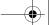

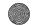

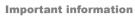

 Do not expose your product to extreme high or low temperatures. Do not expose the battery to temperatures above +60°C (+140°F).

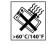

- Do not expose your product to open flames or lit tobacco products.
- · Do not drop, throw or try to bend your product.
- · Do not paint your product.
- Do not attempt to disassemble your product. Only Sony Ericsson authorised personnel should perform service.

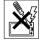

- Do not use your product near medical equipment without requesting permission.
- Do not use your product when in, or around aircraft, or areas posted "turn off two-way radio".
- Do not use your product in an area where a potentially explosive atmosphere exists.

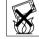

• Do not place your product or install wireless equipment in the area above your car's air bag.

#### **CHILDREN**

KEEP OUT OF CHILDRENS REACH.
DO NOT ALLOW CHILDREN TO PLAY
WITH YOUR MOBILE PHONE OR ITS
ACCESSORIES. THEY COULD HURT
THEMSELVES OR OTHERS, OR COULD
ACCIDENTALLY DAMAGE THE MOBILE PHONE

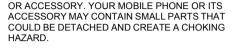

### Power supply (Charger)

Connect the AC power adapter only to designated power sources as marked on the product. Make sure the cord is positioned so that it will not be subjected to damage or stress. To reduce risk of electric shock, unplug the unit from any power source before attempting to clean it. The AC power adapter must not be used outdoors or in damp areas. Never alter the cord or plug. If the plug will not fit into the outlet, have a proper outlet installed by a qualified electrician.

Use only Sony Ericsson branded original chargers intended for use with your mobile phone. Other chargers may not be designed to the same safety and performance standards.

#### **Battery**

We recommend that you fully charge the battery before you use your mobile phone for the first time. A new battery or one that has not been used for a long time could have reduced capacity the first few times it is used. The battery can only be charged in temperatures between +5°C (+41°F) and +45°C (+113°F).

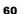

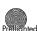

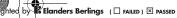

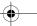

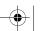

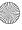

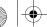

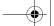

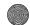

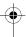

### Important information

Use only Sony Ericsson branded original batteries intended for use with your mobile phone. Using other batteries and chargers could be dangerous.

The talk and standby times depend on several different conditions such as signal strength, operating temperature, application usage patterns, features selected and voice or data transmissions when using the mobile phone.

Turn off your mobile phone before removing the battery. Do not allow the battery to be put into the mouth. Battery electrolytes may be toxic if swallowed. Do not let the metal contacts on the battery touch another metal object. This could short-circuit and damage the battery. Use the battery for the intended purpose only.

#### Personal medical devices

Mobile phones may affect the operation of cardiac pacemakers and other implanted equipment. Please avoid placing the mobile phone over the pacemaker, e.g. in your breast pocket. When using the mobile phone, place it at the ear opposite the pacemaker. If a minimum distance of 15 cm (6 inches) is kept between the mobile phone and the pacemaker, the risk of interference is limited. If you have any reason to suspect that interference is taking place, immediately turn off your mobile phone. Contact your cardiologist for more information

For other medical devices, please consult your physician and the manufacturer of the device.

#### **Driving**

Please check if local laws and regulations restrict the use of mobile phones while driving or require drivers to use handsfree solutions. We recommend that you use only Sony Ericsson handsfree solutions intended for use with your product.

Please note that because of possible interference to electronic equipment, some vehicle manufacturers forbid the use of mobile phones in their vehicles unless a handsfree kit with an external antenna supports the installation.

Always give full attention to driving and pull off the road and park before making or answering a call if driving conditions so require.

#### **Emergency calls**

Mobile phones operate using radio signals, which cannot guarantee connection under all conditions. Therefore you should never rely solely upon any mobile phone for essential communications (e.g. medical emergencies).

Emergency calls may not be possible in all areas, on all cellular networks, or when certain network services. and/or mobile phone features are in use. Check with your local service provider.

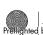

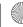

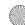

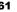

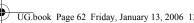

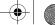

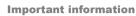

#### **Antenna**

This phone contains a built in antenna. Use of antenna devices not marketed by Sony Ericsson specifically for this model could damage your mobile phone, reduce performance, and produce SAR levels above the established limits (see below).

#### Efficient use

Hold your mobile phone as you would any other phone. Do not cover the top of the phone when in use, as this affects call quality and may cause the phone to operate at a higher power level than needed, thus shortening talk and standby times.

#### Radio frequency (RF) exposure and SAR

Your mobile phone is a low-power radio transmitter and receiver. When it is turned on, it emits low levels of radio frequency energy (also known as radio waves or radio frequency fields).

Governments around the world have adopted comprehensive international safety guidelines. developed by scientific organizations, e.g. ICNIRP (International Commission on Non-Ionizing Radiation Protection) and IEEE (The institute of Electrical and Electronics Engineers Inc.) through periodic and thorough evaluation of scientific studies. These quidelines establish permitted levels of radio wave exposure for the general population. The levels

include a safety margin designed to assure the safety of all persons, regardless of age and health, and to account for any variations in measurements.

Specific Absorption Rate (SAR) is the unit of measurement for the amount of radio frequency energy absorbed by the body when using a mobile phone. The SAR value is determined at the highest certified power level in laboratory conditions, but the actual SAR level of the mobile phone while operating can be well below this value

This is because the mobile phone is designed to use the minimum power required to reach the network.

Variations in SAR below the radio frequency exposure guidelines do not mean that there are variations in safety. While there may be differences in SAR levels among mobile phones, all Sony Ericsson mobile phone models are designed to meet radio frequency exposure auidelines.

For phones sold in the U.S., before a phone model is available for sale to the public, it must be tested and certified to the FCC that it does not exceed the limit established by the government-adopted requirement for safe exposure. The tests are performed in positions and locations (that is, at the ear and worn on the body) as required by the FCC for each model. For body worn operation, this phone has been tested and meets FCC RF exposure guidelines when the handset is positioned a minimum of 15 mm from the body without any metal parts in the vicinity of the phone or when

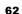

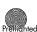

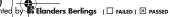

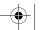

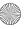

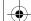

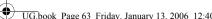

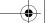

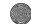

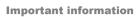

used with the original Sony Ericsson body worn accessory intended for this phone. Use of other accessories may not ensure compliance with FCC RF exposure guidelines.

A separate leaflet with SAR information for this mobile phone model is included with the material that comes with this mobile phone. This information can also be found, together with more information on radio frequency exposure and SAR, on www.SonvEricsson.com.

### **Accessible Solutions/Special Needs**

For phones sold in the U.S., you can use your TTY terminal with your Sony Ericsson mobile phone (with the necessary accessory). For information on Accessible Solutions for individuals with special needs call the Sony Ericsson Special Needs Center at 877 878 1996 (TTY) or 877 207 2056 (voice), or visit the Sony Ericsson Special Needs Center at www.SonvEricsson-snc.com.

#### Disposal of old electrical & electronic equipment

This symbol on the product or on its packaging indicates that this product shall not be treated as household waste. Instead it shall be handed over to the applicable collection point for the recycling of electrical and electronic equipment. By ensuring this product is disposed of correctly, you will help prevent potential negative consequences for the environment and human health, which could otherwise be caused by inappropriate waste handling of this product. The recycling of materials will help to conserve natural resources. For more detailed information about recycling of this product, please contact your local city office, your household waste disposal service or the shop where you purchased the product.

### Disposing of the battery

Please check local regulations for disposal of batteries or call your local Sony Ericsson Call Center for information.

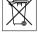

The battery should never be placed in municipal waste. Use a battery disposal facility if available.

### **End User Licence Agreement**

This wireless device, including without limitation any media delivered with the device, ("Device") contains software owned by Sony Ericsson Mobile Communications AB and its affiliated companies ("Sony Ericsson") and its third party suppliers and licensors ("Software").

As user of this Device, Sony Ericsson grants you a non-exclusive, non-transferable, non-assignable license to use the Software solely in conjunction with the Device on which it is installed and/or delivered with. Nothing herein shall be construed as a sale of the Software to a user of this Device

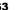

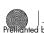

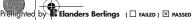

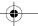

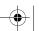

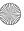

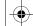

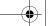

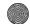

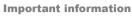

You shall not reproduce, modify, distribute, reverse engineer, decompile, otherwise alter or use any other means to discover the source code of the Software or any component of the Software. For avoidance of doubt, you are at all times entitled to transfer all rights and obligations to the Software to a third party, solely together with the Device with which you received the Software, provided always that such third party agrees in writing to be bound by these rules.

You are granted this license for a term of the useful life of this Device. You can terminate this license by transferring all your rights to the Device on which you have received the Software to a third party in writing. If you fail to comply with any of the terms and conditions set out in this license, it will terminate with immediate effect.

Sony Ericsson and its third party suppliers and licensors are the sole and exclusive owner of and retain all rights, title and interest in and to the Software. Sony Ericsson, and, to the extent that the Software contains material or code of a third party, such third party, shall be entitled third party beneficiaries of these terms.

The validity, construction and performance of this license shall be governed by the laws of Sweden. The foregoing shall apply to the full extent permitted by, when applicable, statutory consumer rights.

### **Limited Warranty**

Sony Ericsson Mobile Communications AB, S-221 88 Lund, Sweden, (Sony Ericsson), provides this Limited Warranty for your mobile phone and original accessory delivered with your mobile phone (hereinafter referred to as "Product").

Should your Product need warranty service, please return it to the dealer from whom it was purchased, or contact your local Sony Ericsson Call Center (national rates may apply) or visit www.SonyEricsson.com to get further information.

### **Our warranty**

Subject to the conditions of this Limited Warranty, Sony Ericsson warrants this Product to be free from defects in design, material and workmanship at the time of its original purchase by a consumer, and for a subsequent period of one (1) year.

#### What we will do

If, during the warranty period, this Product fails to operate under normal use and service, due to defects in design, materials or workmanship, Sony Ericsson authorised distributors or service partners, in the country/region\* where you purchased the Product, will, at their option, either repair or replace the Product in accordance with the terms and conditions stipulated herein.

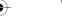

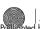

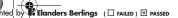

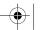

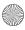

64

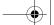

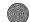

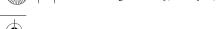

Sony Ericsson and its service partners reserve the right to charge a handling fee if a returned Product is found not to be under warranty according to the conditions below

Please note that some of your personal settings, downloads or other information may be lost when your Sony Ericsson Product is repaired or replaced. At present Sony Ericsson may be prevented by applicable law, other regulation or technical restrictions from making a backup copy of certain downloads. Sony Ericsson does not take any responsibility for any lost information of any kind and will not reimburse you for any such loss. You should always make backup copies of all the information stored on your Sony Ericsson Product such as downloads, calendar and contacts before handing in your Sony Ericsson Product for repair or replacement.

#### **Conditions**

1 The warranty is valid only if the original proof of purchase issued to the original purchaser by a Sony Ericsson authorised dealer, specifying the date of purchase and serial number\*\*, for this Product, is presented with the Product to be repaired or replaced. Sony Ericsson reserves the right to refuse warranty service if this information has been removed or changed after the original purchase of the Product from the dealer.

### **Important information**

- 2 If Sony Ericsson repairs or replaces the Product, the repaired or replaced Product shall be warranted for the remaining time of the original warranty period or for ninety (90) days from the date of repair, whichever is longer. Repair or replacement may involve the use of functionally equivalent reconditioned units. Replaced parts or components will become the property of Sony Ericsson.
- 3 This warranty does not cover any failure of the Product due to normal wear and tear, or due to misuse, including but not limited to use in other than the normal and customary manner, in accordance with the Sony Ericsson instructions for use and maintenance of the Product. Nor does this warranty cover any failure of the Product due to accident, software or hardware modification or adjustment, acts of God or damage resulting from liquid.

A rechargeable battery can be charged and discharged hundreds of times. However, it will eventually wear out - this is not a defect. When the talk-time or standby time is noticeably shorter, it is time to replace your battery. Sony Ericsson recommends that you use only batteries and chargers approved by Sony Ericsson. Minor variations in display brightness and color may occur between phones. There may be tiny bright or dark dots on the display. These are called

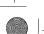

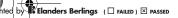

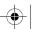

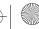

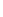

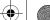

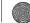

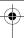

#### Important information

defective pixels and occur when individual dots have malfunctioned and can not be adjusted. Two defective pixels are deemed acceptable. Minor variations in camera image appearance may occur between phones. This is nothing uncommon and is not regarded as a defective camera module.

- 4 Since the cellular system on which the Product is to operate is provided by a carrier independent from Sony Ericsson. Sony Ericsson will not be responsible for the operation, availability, coverage. services or range of that system. 5 This warranty does not cover Product failures
- caused by installations, modifications, or repair or opening of the Product performed by a non-Sony Ericsson authorised person. 6 The warranty does not cover Product failures which
- have been caused by use of accessories or other peripheral devices which are not Sony Ericsson branded original accessories intended for use with the Product
- 7 Tampering with any of the seals on the Product will void the warranty.

8 THERE ARE NO EXPRESS WARRANTIES. WHETHER WRITTEN OR ORAL, OTHER THAN THIS PRINTED LIMITED WARRANTY ALL IMPLIED WARRANTIES. INCLUDING WITHOUT LIMITATION THE IMPLIED WARRANTIES OF MERCHANTABILITY OR FITNESS FOR A PARTICULAR PURPOSE, ARE LIMITED TO THE DURATION OF THIS LIMITED WARRANTY. IN NO EVENT SHALL SONY FRICSSON OR ITS LICENSORS BE LIABLE FOR INCIDENTAL OR CONSEQUENTIAL DAMAGES OF ANY NATURE WHATSOEVER. INCLUDING BUT NOT LIMITED TO LOST PROFITS OR COMMERCIAL LOSS: TO THE FULL EXTENT THOSE DAMAGES CAN BE DISCLAIMED BY LAW

Some countries/states do not allow the exclusion or limitation of incidental or consequential damages, or limitation of the duration of implied warranties, so the preceding limitations or exclusions may not apply to you.

The warranty provided does not affect the consumer's statutory rights under applicable legislation in force. nor the consumer's rights against the dealer arising from their sales / purchase contract.

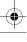

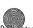

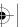

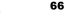

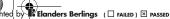

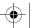

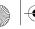

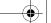

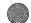

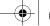

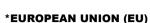

If you have purchased your Product in an EU country you can have your Product serviced, under the conditions set out above, within the warranty period in any EU country where an identical Product is sold by an authorised Sony Ericsson distributor. To find out if your Product is sold in the EU country you are in, please call the local Sony Ericsson Call Center. Please observe that certain services may not be possible elsewhere than in the country of original purchase, for example due to the fact that your Product may have an interior or exterior which is different from equivalent models sold in other EU countries. It may not be possible to repair SIM-locked Products.

\*\* In some countries/regions additional information is requested. If so, this is clearly shown on the valid proof of purchase.

#### **FCC Statement**

This device complies with Part 15 of the FCC rules. Operation is subject to the following two conditions: (1) This device may not cause harmful interference, and (2) This device must accept any interference received, including interference that may cause undesired operation.

### Important information

#### Trademarks and copyrights

Your mobile phone has the capability to download. store and forward additional content, e.g. ringtones. The use of such content may be restricted or prohibited by rights of third parties, including but not limited to restriction under applicable copyright laws. You, and not Sony Ericsson, are entirely responsible for additional content that you download to or forward from your mobile phone. Prior to your use of any additional content, please verify that your intended use is properly licensed or is otherwise authorized. Sony Ericsson does not guarantee the accuracy. integrity or quality of any additional content or any other third party content. Under no circumstances will Sony Ericsson be liable in any way for your improper use of additional content or other third party content. QuickShare<sup>™</sup>, PlayNow<sup>™</sup>, MusicDJ<sup>™</sup>, PhotoDJ<sup>™</sup>, VideoDJ™ and Style-up™ are trademarks or registered trademarks of Sony Ericsson Mobile

The Bluetooth word mark and logos are owned by the Bluetooth SIG, Inc. and any use of such marks by Sony Ericsson is under license.

Communications AB.

Microsoft, Windows and PowerPoint are either registered trademarks or trademarks of Microsoft Corporation in the U.S and other countries/regions.

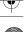

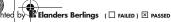

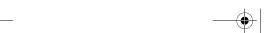

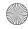

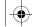

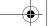

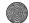

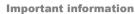

QuickTime® is a trademark of Apple Computer. Inc. Mac OS is a trademark of Apple Computer, Inc... registered in the U.S. and other countries. T9™ Text Input is a trademark or a registered trademark of Tegic Communications. T9™ Text Input is licensed under one or more of the following: U.S. Pat. Nos. 5.818.437. 5.953.541. 5.187.480. 5.945.928, and 6.011.554; Canadian Pat. No. 1.331.057. United Kingdom Pat. No. 2238414B: Hong Kong Standard Pat. No. HK0940329; Republic of Singapore Pat. No. 51383; Euro. Pat. No. 0 842 463(96927260.8) DE/DK, FI, FR, IT, NL, PT, ES, SE, GB: and additional patents are pending worldwide. Java and all Java based trademarks and logos

End-user license agreement for Sun™ Java™ JME™. 1 Restrictions: Software is confidential copyrighted information of Sun and title to all copies is retained by Sun and/or its licensors. Customer shall not modify, decompile, disassemble, decrypt, extract. or otherwise reverse engineer Software. Software may not be leased, assigned, or sublicensed, in whole or in part.

are trademarks or registered trademarks of Sun

Microsystems, Inc. in the U.S. and other countries.

2 Export Regulations: Software, including technical data, is subject to U.S. export control laws, including the U.S. Export Administration Act and its associated regulations, and may be subject to export or import regulations in other countries.

Customer agrees to comply strictly with all such regulations and acknowledges that it has the responsibility to obtain licenses to export. re-export, or import Software. Software may not be downloaded, or otherwise exported or re-exported (i) into, or to a national or resident of, Cuba, Iraq. Iran, North Korea, Libya, Sudan, Syria (as such listing may be revised from time to time) or any country to which the U.S. has embargoed goods: or (ii) to anyone on the U.S. Treasury Department's list of Specially Designated Nations or the U.S. Commerce Department's Table of Denial Orders.

3 Restricted Rights: Use, duplication or disclosure by the United States government is subject to the restrictions as set forth in the Rights in Technical Data and Computer Software Clauses in DFARS 252.227-7013(c) (1) (ii) and FAR 52.227-19(c) (2) as applicable.

Part of the software in this product is copyright © SyncML initiative Ltd. (1999-2002). All rights reserved. Other product and company names mentioned herein may be the trademarks of their respective owners.

Any rights not expressly granted herein are reserved.

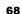

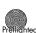

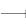

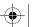

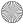

### Important information

## **Declaration of Conformity**

We, Sony Ericsson Mobile Communications AB of Nya Vattentornet

S-221 88 Lund, Sweden

declare under our sole responsibility that our product

Sony Ericsson type AAB-1022041-BV and in combination with our accessories, to which this

declaration relates is in conformity with the appropriate standards 3GPP TS 51.010-1, EN 301489-7, EN 60950, EN 300 328 and EN 301 489-17, following the provisions of, Radio Equipment and Telecommunication Terminal Equipment directive 99/5/EC with requirements covering EMC directive 89/336/EEC, and Low Voltage directive 73/23/EEC.

Lund, December 2005 **← €** 0682

Shoji Nemoto, Head of Product Business Unit GSM/ UMTS

We fulfil the requirements of the R&TTE Directive (99/5/EC).

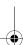

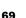

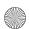

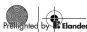

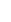

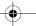

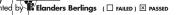

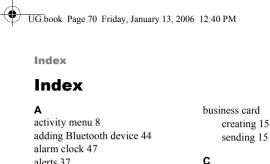

# alerts 37 answering service 16 applications 38, 39 appointment 49 backup, see synchronizing 42 battery 60 charging and inserting 6 Bluetooth adding handsfree 44 connecting computer 43 pairing, see adding device 44 Bluetooth<sup>TM</sup> wireless technology 43

call list 13 add a number to contacts 13 call a number from 13 call time 22 call waiting 18 calls accepting only from certain numbers 20 answering 13 conference 19 emergency 13 handling two calls 19 making 7, 12 missed 13

calculator 51

calendar 48

receiving 7 receiving a second call 19 recording 38 redial 12 rejecting 13 rejecting with voice 18 restricting 20 to phone contact 15 to SIM contact 15 two lines 19 camera 29-32 options 30 to record video 30 to take a picture 30 zoom 30 changing covers 11 clock

alarm 47

set time 47

sleep mode 48

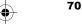

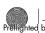

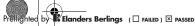

bookmarks

brightness 48

Internet 41

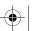

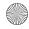

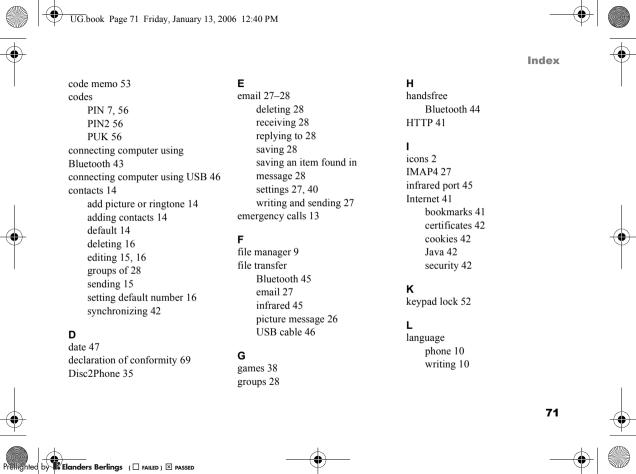

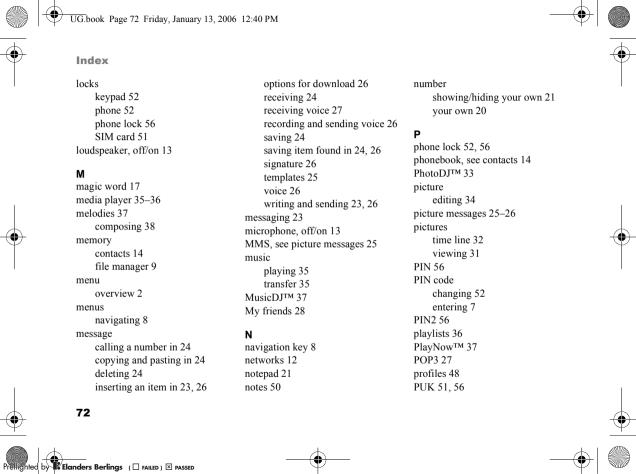

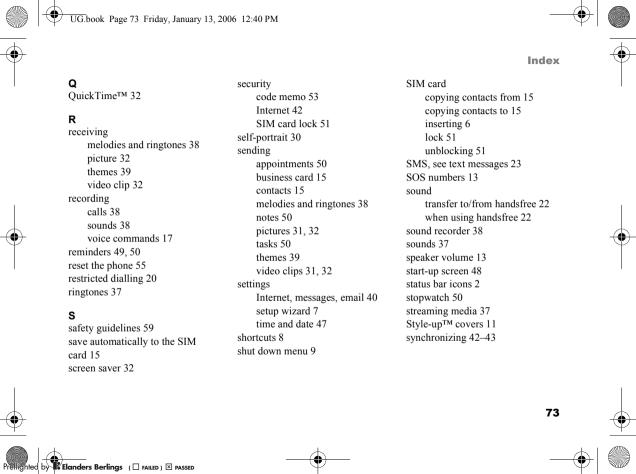

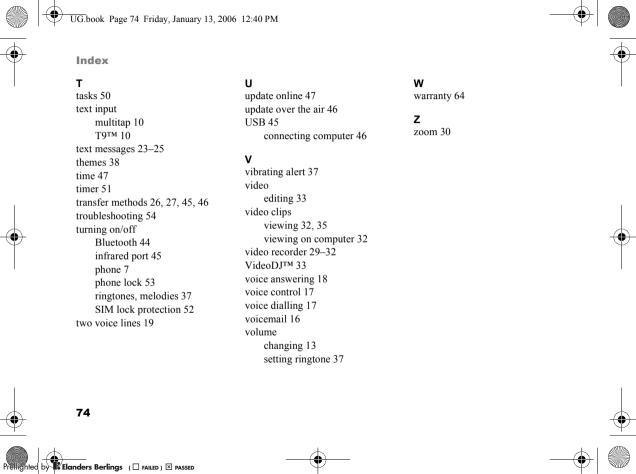

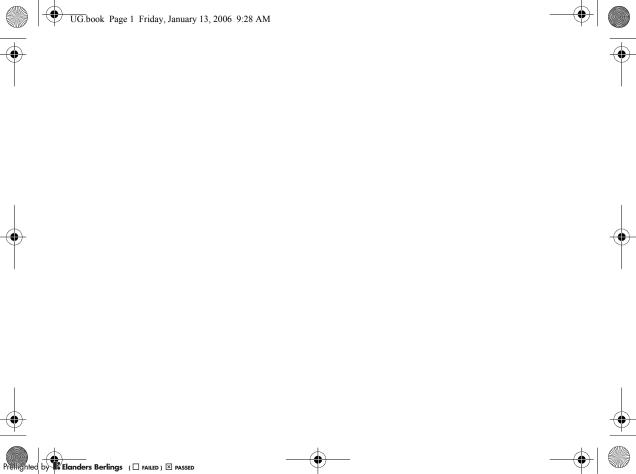

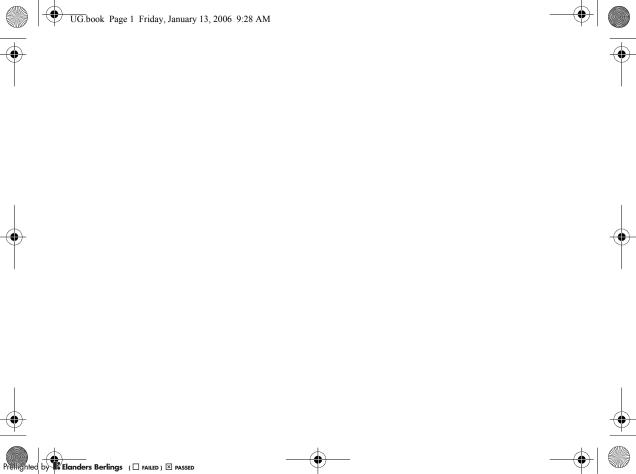

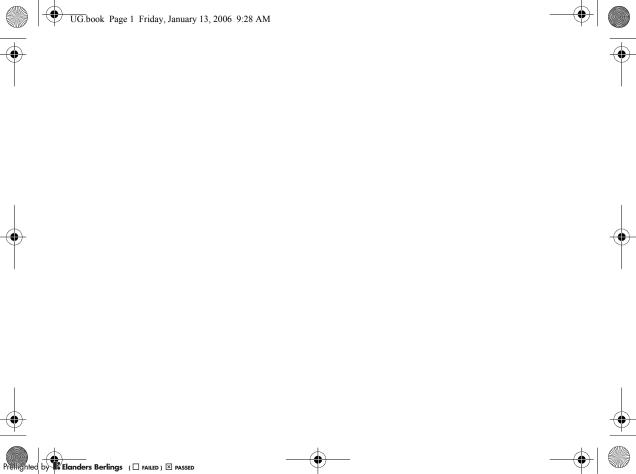

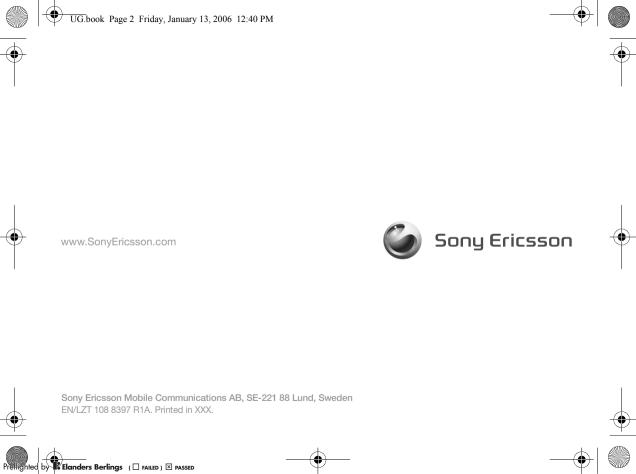